# **SONY**

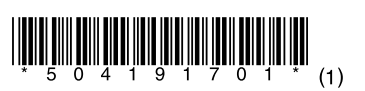

# 地上・BS・110度CSデジタルハイビジョン

# 液晶テレビ

# 取扱説明書

テレビを見る 録画する 再生・編集する 設定する オプションを使う 他機器を接続する 困ったときは

安全のために/その他

# **BRAVIA**

KJ-32W500E / KJ-24W450E

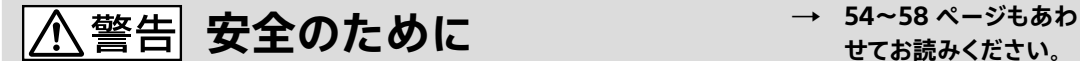

**せてお読みください。**

電気製品は安全のための注意事項を守らないと火災や人身事故になることがあります。 この取扱説明書には、事故を防ぐための重要な注意事項と製品の取り扱いかたを示しています。 お読みになったあとは、いつでも見られるところに必ず保管してください。

テレビは正しく使用すれば、事故が起きないように、安全には充分配慮して設 計されています。しかし、内部には電圧の高い部分があるので、間違った使い かたをすると、火災などにより死亡など人身事故になることがあり、危険です。 事故を防ぐために次の事を必ずお守りください。

# **安全のための注意事項を守る**

 $\ddot{\phantom{1}}$ 

「[安全のために](#page-53-0)」([54~](#page-53-0)[58 ページ](#page-57-0))のご注意をよくお読みの上、製品を安 全にお使いください。

# **定期的に点検する**

お買い上げ時とそのあと1年に1度は「長年ご使用のテレビの点検を!」(裏表 紙)の症状がないかを点検してください。

内部にホコリがたまったまま長い間掃除をしないと、火災や故障の原因となる ことがあります。湿気の多くなる梅雨期の前に掃除を行うと、より効果的です。 また、本機の通風孔付近にホコリが付着するときがありますが、付着がひどい 場合、故障の原因となることがあります。掃除機などで1か月に1度、ホコリを吸 い取ることをおすすめします。1年に1度は内部の掃除を、5年に1度は点検をお 買い上げ店またはソニーご相談窓口にご依頼ください(有料)。

# **故障したら使わない**

すぐにお買い上げ店、またはソニーご相談窓口に修理をご依頼ください。

# **万一、異常が起きたら**

- 煙が出たり、こげくさいにおいがしたら
- テレビ内部から異常な音がしたら
- 内部に水などが入ったら
- 内部に異物が入ったら
- テレビを落としたり、キャビネットを破損したりしたときは

**6 雷源を切る** 

- 2 電源プラグをコンセントから抜く
- 6 お買い上げ店またはソニーご相談窓口に修理を依頼する

### 警告表示の意味

取扱説明書および製品では、次のような 表示をしています。表示の内容をよく理 解してから本文をお読みください。

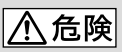

この表示の注意事項を守らないと、火 災・感電・破裂などにより死亡や大けがな どの人身事故が生じます。

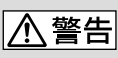

この表示の注意事項を守らないと、火 災・感電などにより死亡や大けがなどの 人身事故につながることがあります。

# |八注意|

この表示の注意事項を守らないと、感電 やその他の事故によりけがをしたり周辺 の物品に損害を与えたりすることがあり ます。

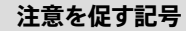

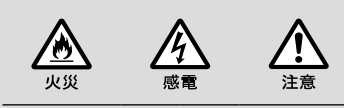

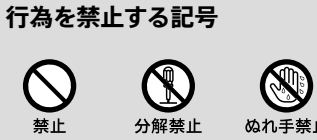

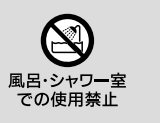

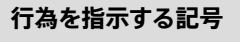

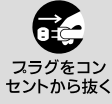

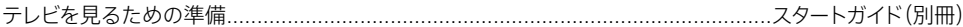

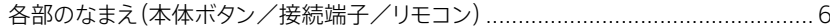

# テレビを見る

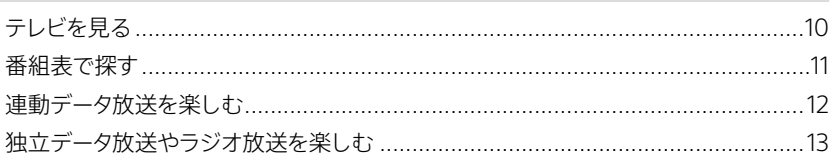

# 録画する

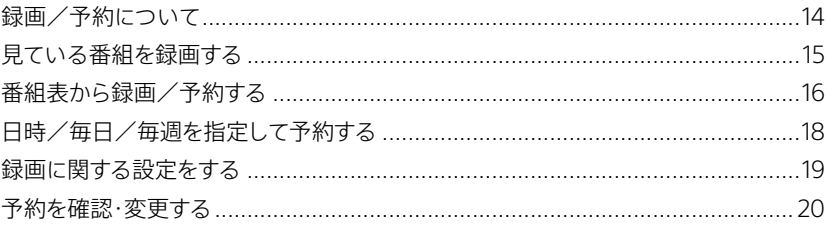

# 再生・編集する

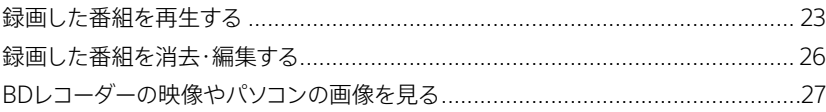

# 設定する

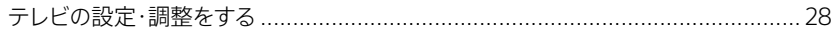

# オプションを使う

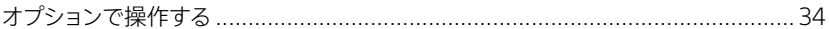

# 他機器を接続する

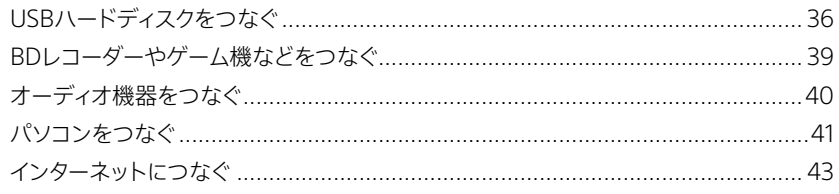

# 困ったときは

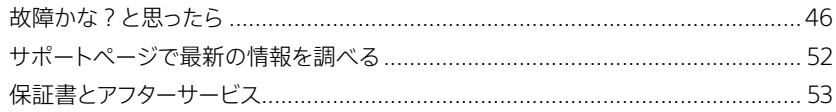

# 安全のために/その他

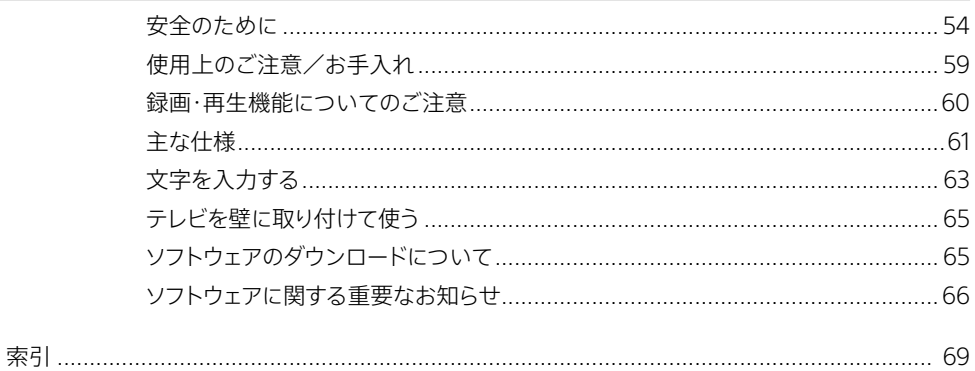

# <span id="page-5-0"></span>**各部のなまえ(本体ボタン/接続端子/リモコン)**

# 本体ボタン

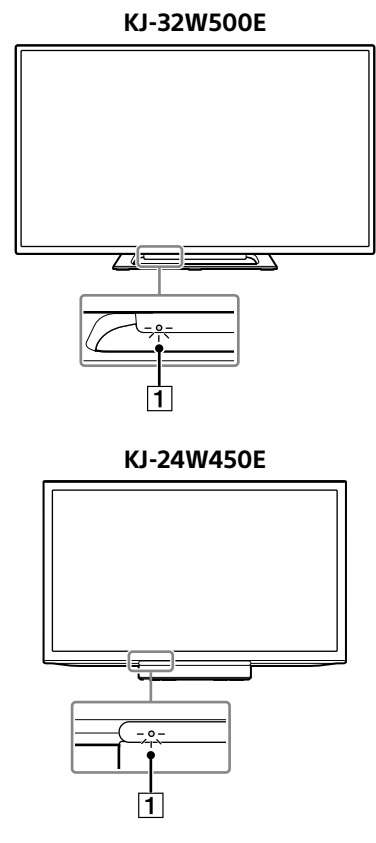

# **KJ-32W500E** HOME  $\sqrt{2}$ Ñ.  $\overline{3}$ 77,  $\tau$  $\overline{4}$  $\overline{\bullet}$  +  $\sum_{i=1}^{n}$  $\overline{5}$ C **KJ-24W450E**  $\overline{6}$  $\Box$  $1/6$

**LED**

テレビの状態によって、さまざまな色に点灯または点 滅します。

- 点灯(緑色) テレビの電源を入れたとき、テレビ映像の一時停 止中、スリープタイマー動作中
- 点灯(赤色) 電源スタンバイ
- 点灯(オレンジ色) 録画中、オンタイマー動作中、録画予約待機中、 [HDMI入連動]が[入]のとき
- 点滅(緑色)
- リモコン操作中 • 消灯

本体の電源ボタンで電源を切ったとき

ご注意

• LEDの付近にリモコン受光部やセンサーがあるため、前に物 を置かないでください。

**HOMEボタン**

ホームメニュー画面を表示します。

- **(入力切換)ボタン、(決定)ボタン** テレビの入力一覧を表示します。繰り返し押して入力 を切り換えます。ホームメニュー表示中は決定ボタン として働きます。
- **(Volume)+/-ボタン、/ボタン**

音量を調節します。ホームメニュー表示中は◆/◆ボタ ンとして働きます。

**CH+/-ボタン、/ボタン**

チャンネルを切り換えます。ホームメニュー表示中は ▲/ ◆ボタンとして働きます。

**/(電源)ボタン**

電源を入/切します。 電源ボタンでは電源を完全に切ることはできません。 電源を完全に切るには、電源プラグをコンセントから 抜いてください。 ご注意

• 本体の電源ボタンで電源を切ったときは、次回本体の電源ボ タンで電源を入れてください。リモコンの電源ボタンを押して も電源は入りません。

# 接続端子

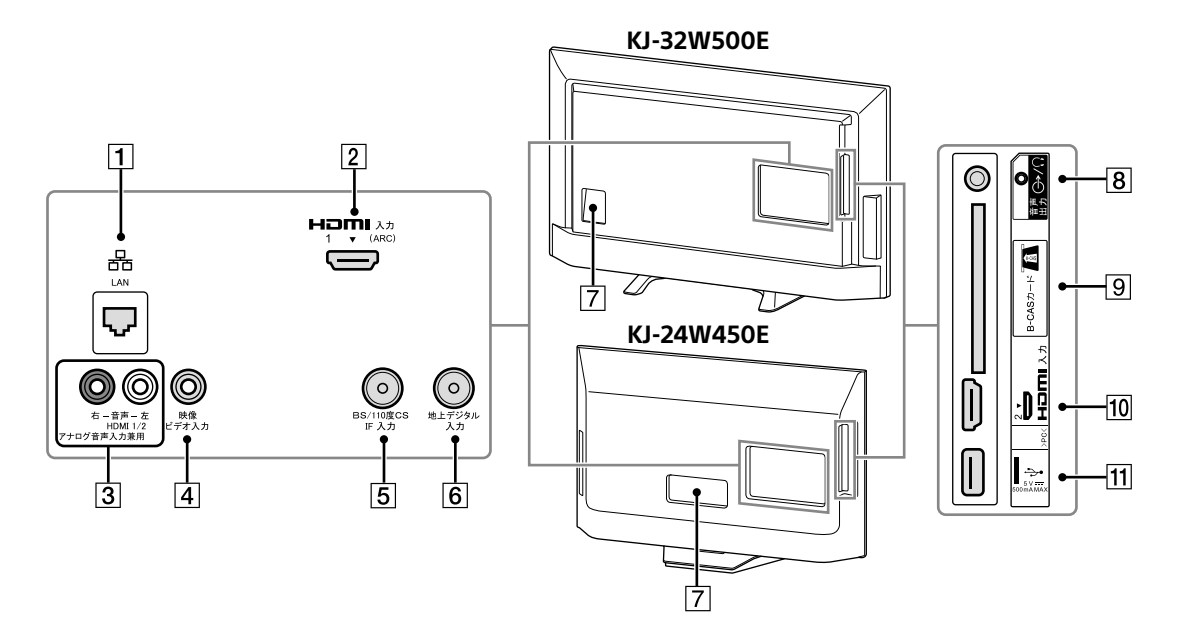

## **LAN端子**

別売のLANケーブルでモデムやルーターにつないで、 テレビをネットワークに接続します。

## **HDMI1入力端子**

BDレコーダー/プレーヤーなどのHDMI端子につな ぎます。

HDMI(High-Definition Multimedia Interface)は、 デジタル映像・音声入出力インターフェイス規格です。 HDMI端子のあるAV機器と接続できます。 ARC(Audio Return Channel)に対応しています。

## **音声入力端子**

ビデオ入力端子につないだ機器、またはHDMIケーブ ル(別売)で音声が出力できない機器の音声出力端 子につなぎます。

## **ビデオ入力端子(映像)**

録画機器やレーザーディスクプレーヤー、DVDプレー ヤーなどの再生機器、およびデジタルCSチューナー などのビデオ出力端子につなぎます。

## **BS/110度CS IF入力端子**

衛星アンテナからの同軸ケーブルをつなぎます。衛星 アンテナ用の電源を供給するため、DC15/11Vの直流 電圧が出ています。 VHF/UHF用のアンテナ接続ケーブルは絶対につな がないでください。

# **地上デジタル入力端子**

UHF用同軸アンテナ接続ケーブルや、ケーブルテレ ビのケーブルをつなぎます。

**電源入力端子**

付属の電源コードをつなぎます。

- **8 音声出力 →/ ?端子** ヘッドホンをつなぎます。あるいは別売の音声ケーブ ルでオーディオ機器の音声入力端子につなぎます。
- **B-CASカード挿入口** 付属のB-CASカードを挿入します。

### **HDMI2入力端子**

BDレコーダー/プレーヤーなどのHDMI端子につな ぎます。

ARC(Audio Return Channel)に対応したオーディ オ機器と接続する場合は、HDMI1入力端子をお使い ください。

## **(USB)端子**

USBハードディスク機器をつなぐと、デジタル放送の 録画ができます。

ご注意

• 大きなUSB機器を接続すると、他の接続した機器とぶつかる ことがあります。

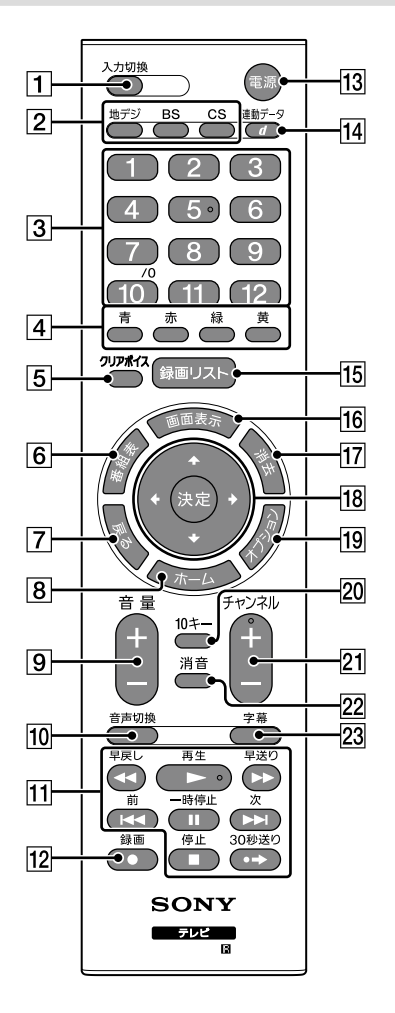

## **入力切換**

つないだ機器の映像入力を選ぶときに押します。繰 り返し押して入力を選びます。

## **放送切換ボタン(地デジ、BS、CS)**

放送を切り換えるときに押します。

**数字ボタン**

チャンネルを切り換えたり、数字を入力したりすると きに押します。

# **カラーボタン(青、赤、緑、黄)**

画面下部の操作ガイドに表示されている青/赤/ 緑/黄ボタンの機能を選ぶときに押します。

# **クリアボイス**

声やセリフがはっきり聞こえるように調整します。

#### **番組表**

放送局が送信する番組情報を表示するときに押しま す。

- **戻る** 前の画面に戻ります。
- **ホーム** ホームメニューを表示するときに押します。
- **音量+/-** 音量を調節するときに押します。
- **音声切換** 副音声や第2音声に切り換えるときに押します。
- **早戻し/再生/早送り/前/一時停止/次/停 止/30秒送り**

HDMI連動の録画機器やUSBハードディスク機器を 操作するときに押します。

### **12 緑画**

USBハードディスク機器に、デジタル放送を録画する ときに押します。

## **電源**

電源を入/スタンバイにします。 ご注意

• LEDが赤色に点灯していないときは、リモコンの電源ボタンを 押しても電源は入りません。本体の電源ボタンを押して、電源 を入れてください。

## **d(連動データ)**

番組と連動しているデータ放送を表示するときに押 します。

## **15 録画リスト**

USBハードディスク機器に録画した番組の一覧を表 示するときに押します。

### **画面表示**

チャンネルや番組情報、時計などの表示/非表示を 切り換えるときに押します。

ご注意

• [表示の設定]で[時計表示]を[入]に設定しているときは、画 面表示ボタンを押しても時計を非表示にできません。

#### **消去**

USBハードディスク機器への予約や録画番組を消去 するときに押します。

#### **///、決定**

▲/◆/◆/◆ボタンで画面上の項目を選び、決定ボタン で選んだ項目を決定します。

## **オプション**

そのときに利用できる機能の一覧を表示するときに 押します。

# **10キー**

数字ボタンでチャンネルを選ぶときに、先に10キーボ タンを押すと、チャンネル番号を10キー入力できます。

**チャンネル+/-**

チャンネルを切り換えるときに押します。

## **消音**

音を消したいときに押します。音量+ボタンを押すと、 音声が出ます。

### **字幕**

字幕の表示/非表示を切り換えるときに押します。

ヒント

• ▶(再生)ボタン、音声切換ボタン、数字ボタンの[5]、チャンネル +ボタンには凸点(突起)が付いています。操作の目印としてお使 いください。

# **テレビを見る**

# **1** 電源ボタンを押す。

LEDが赤色に点灯していないときは、本体の電源ボタンを押してください。

**2** 地デジまたはBS、CSボタンを押して、放送を選ぶ。

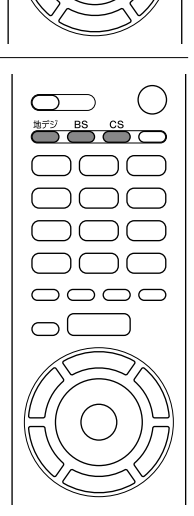

電源

 $\bigcirc$ 0000 コーー ∩ר ורות ורו  $\circ$  $\circ$  $\circ$ へイ

## **3** チャンネル+/-ボタンを押して、チャンネルを選ぶ。  $\bigcirc$  ( 数字ボタンを押して、数字ボタンに設定されているチャンネルに切り換え ることもできます。 ■ 3桁のチャンネル番号を入力するには 10キーボタンを押したあと、数字ボタンでチャンネル番号を入力します。 例)011チャンネルを選ぶ場合  $10 + 10 \div \rightarrow 10^{-0} \rightarrow 10^{-0} \rightarrow 1$ ■ 枝番のあるチャンネルを選局するには .১ オプションボタンを押して[枝番選局]を選び、◆/◆ボタンで選局し、決定ボ タンを押します。

選局後、戻るボタンを押して、元の画面に戻ります。

ヒント

- オプションボタンを押すと、そのときに利用できる機能の一覧が表示されます。使いたい機能をすばやく探せるので便利です([34](#page-33-1)  [ページ](#page-33-1))。
- テレビ番組の視聴中に一時停止ボタンを押すと、映像を止めることができます(音声と字幕は停止しません)。解除するには、もう一度、 一時停止ボタンを押してください。

<span id="page-10-0"></span>**番組表で探す**

放送局が送信する番組情報をもとに、地上デジタル、BS デジタル、110度CSデジタルの8日分の番組表を表示でき ます。

**1** 番組表ボタンを押す。

**2** 見たい番組を選び、決定ボタンを押す。

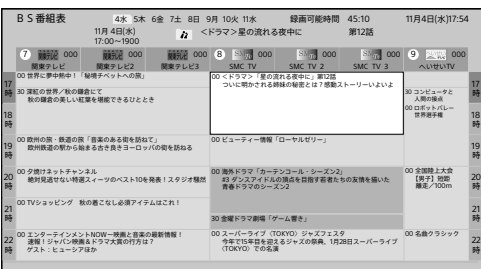

■ 放送の種類を変更するには 地デジまたはBS、CSボタンを押します。 ■ 翌日/前日に表示を切り換えるには

黄ボタン/緑ボタンを押します。

- **3** [今すぐ見る]を選び、決定ボタンを押 す。
	- 番組内容画面の項目間を移動するには 番組内容画面には番組内容や詳細情報、放送方 式などの属性が表示されます。右の項目に移動す るときは赤ボタン、左の項目に移動するときは青 ボタンを押します。
	- 選局しないで元の画面に戻るには 戻るボタンを押します。

ご注意

• 番組の中止/変更/延長などによって、実際の放送内容が番組表 と異なることがあります。

# **1** 番組表の表示中に、空欄になっている 放送局を選び、決定ボタンを押す。

放送局から番組情報を取得します。しばらくお待ち ください。

#### ご注意

- 番組情報の取得中は映像や音声が出ないことがあります。
- 録画中は番組情報を取得できません。
- 番組情報の取得中に他の操作をすると、取得が中止になることが あります。

## ヒント

• 番組表を最新にしておくために、毎日2時間以上テレビを電源スタ ンバイにすることをおすすめします。電源コードを抜いていたり、本 体の電源ボタンで電源を切ったりすると、番組情報を取得できま せん。リモコンの電源ボタンで電源スタンバイにしてください。

## **番組表の表示内容を変更するには**

- **1** 番組表の表示中に、オプションボタンを 押す。
- **2** [表示内容]を選ぶ。
- **3** 項目を選び、決定ボタンを押す。
	- •[設定チャンネル] [チャンネル設定]で設定したチャンネルのみ表 示します。
	- •[テレビのみ] テレビのチャンネルのみ表示します。データ放送 やラジオ放送のチャンネルは表示しません。
	- •[全チャンネル] テレビおよびデータ放送、ラジオ放送のすべての チャンネルを表示します。

# <span id="page-11-0"></span>ジャンルで番組を探す

- **1** 番組表ボタン ー オプションボタンを順 に押す。
- **2** [番組の検索]ー「ジャンル検索]を◆/◆ ボタンと決定ボタンで順に選ぶ。
- **3** メインジャンル − サブジャンルを↑/◆ ボタンと決定ボタンで順に選ぶ。

**4** 見たい番組を選び、決定ボタンを押す。

# **連動データ放送を楽し む**

ドラマのあらすじや出演者情報を確認するなど、番組に 連動しているデータ放送を見ることができます。双方向 サービスが行なわれている番組に参加して楽しむことも できます。番組関連の情報以外にもニュースや天気予報 など、さまざまなデータ放送があります。

**1** デジタル放送の視聴中に、d(連動デー タ)ボタンを押す。

2 +/+/+/→ボタンやカラーボタンなどを 使って、画面の指示に従って操作する。

# 視聴予約する

視聴予約をすると、放送開始時に自動でチャンネルが切 り換わります。

- **1** 番組表ボタンを押す。
- **2** 視聴予約したい番組を選び、決定ボタ ンを押す。
- **3** [視聴予約]を選び、決定ボタンを押す。

戻るボタンを押して、元の画面に戻ります。

ヒント

● 日時を指定して視聴予約することもできます(18 ページ)。

連動データ放送を終了するには、d(連動データ)ボタンを 押します。

ご注意

- 双方向サービスを利用するには、インターネットの接続が必要です。 電話回線接続によるサービスには対応していません。
- 双方向サービスでは個人情報の入力が必要になることがあります。 SSLなどのセキュリティ対策が行なわれていないことがありますの でご注意ください。
- 双方向サービスの通信に時間がかかり、すぐに次の操作ができな いことがあります。
- 双方向サービスの利用時は、電源プラグを抜かないでください。テ レビで記憶しているお客様のポイント情報などが更新されないこ とがあります。

ヒント

• 郵便番号を設定すると、天気予報など地域の情報を見ることがで きます。

# <span id="page-12-0"></span>**独立データ放送やラジ オ放送を楽しむ**

データのみを専門に扱っている独立データ放送や、ラジ オ放送を楽しめます。

- **1** 地デジまたはBS、CSボタンを押して、 放送の種類を選ぶ。
- **2** 番組表ボタンを押す。
- **3** データ放送またはラジオ放送の番組を 選び、決定ボタンを押す。
- **4** [今すぐ見る]を選び、決定ボタンを押 す。

ご注意

• 放送データの取得中は一部の操作ができないことがあります。

<span id="page-13-0"></span>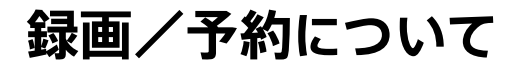

# 録画に使用できる機器

USBケーブルでテレビにつないだ、160GB以上のUSB ハードディスク機器に録画できます。録画/予約する前 に、テレビに接続し、登録します[\(36 ページ](#page-35-1))。

# 録画できる番組/番組数

- デジタル放送のテレビ番組を録画できます。独立デー タ放送やラジオ放送、接続機器の映像・音声は録画で きません。
- 1台のUSBハードディスク機器に録画できる番組数は 3,000です。最大予約数は64です。

# 録画可能時間

実際の録画時間は放送される番組によって異なることが あります。

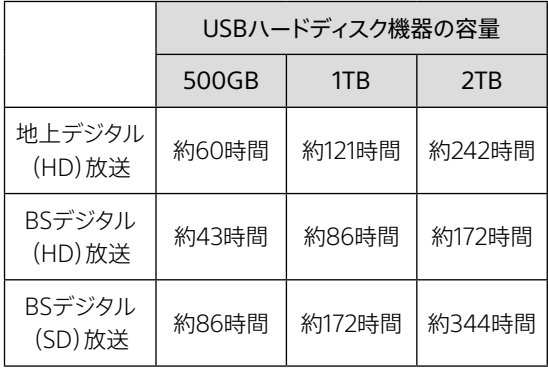

ヒント

• 録画可能時間は、予約リスト画面などで確認できます。

# 録画/予約の優先順位

同じ時間帯に録画/予約が重なった場合は、「録画予約」 が最優先され、次に「録画ボタンでの録画」、最後に「視聴 予約」の優先順位となります。優先順位の低い録画/予 約は、中止または取り消しとなります。

# **予約時間の一部が重なったときは**

先に開始した録画が終わるまで、次の予約は開始しませ ん。

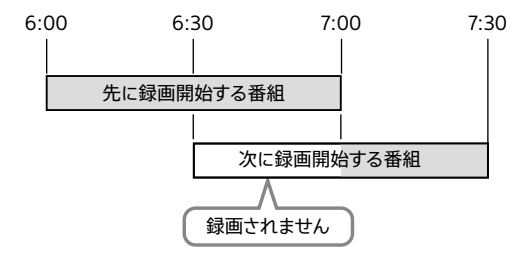

# **前の予約の終了時刻と後の予約の開始時 刻が同じときは**

後の予約番組を最初から録画するため、前の予約は終了 予定時刻より早く録画停止され、最後の1分間は録画され ません。

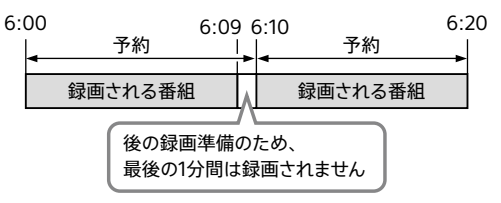

# 録画・再生機能についてのご注意

詳しくは[、60 ページを](#page-59-1)ご覧ください。

# <span id="page-14-0"></span>**見ている番組を録画す る**

あらかじめUSBハードディスク機器を接続し、録画用に 登録してください([36 ページ\)](#page-35-1)。

**1** 番組視聴中に、録画ボタンを押す。

録画が始まります。 [録画ボタン設定]によって、録画は自動で停止し ます(19 ページ)。

**録画中の番組を再生するには(追いかけ再 生)**

**1** 再生ボタンを押す。

**2** 録画中の番組を選び、決定ボタンを押 す。

ご注意

• 録画中に再生すると、再生画像に影響が出ることがあります。

#### ヒント

• 録画ボタンでの録画中に、予約した番組の録画が始まる場合、予 約の録画が優先されます。

## **録画を途中で止めるには**

- **1** 停止ボタンを押す。
- **2** 確認画面で[はい]を選び、決定ボタン を押す。

<span id="page-15-0"></span>**番組表から録画/予約 する**

あらかじめUSBハードディスク機器を接続し、録画用に 登録してください([36 ページ\)](#page-35-1)。

**1** 番組表ボタンを押す。

**2** 録画したい番組を選び、録画ボタンを 押す。

> 予約が完了し、番組表に予約アイコンが表示され ます。 放送中の番組を選ぶと、録画が始まります。

戻るボタンを押して、元の画面に戻ります。

# さまざまな方法で番組表から予約 する

予約日時の微調整や、毎日/毎週/毎回録画されるよう 設定して予約できます。録画番組のプロテクト(保護)も 設定できます。

- **1** 番組表ボタンを押す。
- **2** 録画したい番組を選び、決定ボタンを 押す。

**3** [録画予約]を選び、決定ボタンを押す。

**4** 必要に応じて予約方法を選び、画面の 指示に従って設定する。

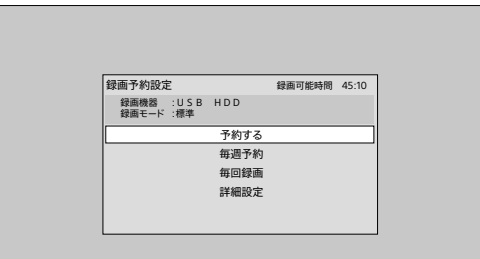

- •[毎週予約] 予約日時の微調整や、毎日/毎週同じ時間帯に 放送される番組を予約できます。予約完了メッ セージが表示されたあと[設定変更]を選び、予 約日時などを修正してください(18 ページ)。
- •[毎回録画] 番組表データの放送チャンネル・時間帯・番組名 などから同じシリーズの番組を自動的に予約し、 毎回録画します。放送日や放送時間が異なって いても予約されます。[毎回録画]は、24件まで 設定できます。
- •[詳細設定] [その他の設定]を選ぶと、録画した番組を誤っ て消去しないようにプロテクトを設定できます。 設定後、戻るボタンを押して録画予約設定画面 に戻します。

# **5** [予約する]を選び、決定ボタンを押す。

手順4で「毎週予約]/「毎回録画]を選んだときは、 手順5を行なう必要はありません。

戻るボタンを押して、元の画面に戻ります。

ご注意

- 番組名が極端に短いときや大幅に異なるときは、[毎回録画]が行 なわれないことがあります。
- 同じ番組が1日に複数回放送されるときは、1回だけ[毎回録画]が 行なわれます。
- [毎回録画]を設定してから次回の予約が設定されるまで、1日か かることがあります。
- USBハードディスク機器が起動中/終了処理中など、機器の状態 によっては、[毎回録画]が行なわれないことがあります。
- 次回の放送時間が90分以上前後すると、[毎回録画]が行なわれ ないことがあります。

# **予約が重なったときは**

- **1** 予約重複のメッセージが表示されたと きは[はい]を選び、決定ボタンを押す。
- **2** 予約を取り消したい番組を選び、消去 ボタンを押す。
- **3** 確認画面で[はい]を選び、決定ボタン を押す。

## **毎回録画の設定を一時的に解除するには**

長期間、留守にするときなどに解除します。

- **1** ホームボタンを押す。
- **2** [設定]-[機器設定]-[録画設定]を ◆/◆ボタンと決定ボタンで順に選ぶ。
- **3** [自動予約]で[切]を選び、決定ボタン を押す。

[毎回録画]を再開するときは[入]を選んでくださ い。

戻るボタンを押して、元の画面に戻ります。

ジャンルで検索して予約する

- **1** 番組表ボタン ー オプションボタンを順 に押す。
- **2** [番組の検索]ー[ジャンル検索]を◆/◆ ボタンと決定ボタンで順に選ぶ。
- **3** メインジャンル サブジャンルを◆/◆ ボタンと決定ボタンで順に選ぶ。
- **4** 録画したい番組を選び、決定ボタンを 押す。
- **5** [録画予約]を選び、決定ボタンを押す。
- **6** [予約する]を選び、決定ボタンを押す。

# <span id="page-17-0"></span>**日時/毎日/毎週を指 定して予約する**

あらかじめUSBハードディスク機器を接続し、録画用に 登録してください([36 ページ\)](#page-35-1)。

- **1** ホームボタンを押す。
- **2** [設定]-[タイマー設定]-[日時指定 予約]を◆/◆ボタンと決定ボタンで順 に選ぶ。
- **3** 項目を選び、設定する。

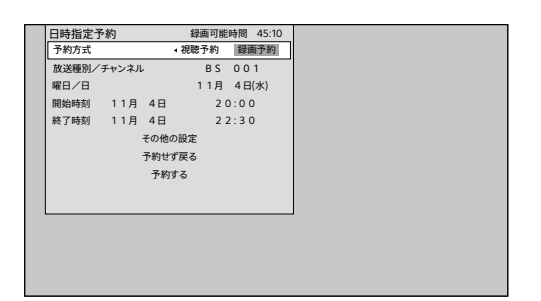

- •[予約方式] [視聴予約]または[録画予約]を選びます。
- •[放送種別/チャンネル] 放送の種類(地上デジタル、BSデジタル、110度 CSデジタル)とチャンネルを設定します。
- •[曜日/日] 曜日と日にちを設定します。「毎日1や「毎週1も 設定できます。
- •[開始時刻] 予約開始時刻を設定します。
- •[終了時刻] 予約終了時刻を設定します。
- •[その他の設定] 録画した番組を誤って消去しないように、プロテ クト(保護)を設定できます。 設定するときは決定ボタンを押してから、[録画 番組のプロテクト]で[する]を選びます。設定後、 戻るボタンを押して日時指定予約画面に戻りま す。

**4** [予約する]を選び、決定ボタンを押す。

<span id="page-18-0"></span>**録画に関する設定をす る**

# 録画停止方法を設定する

録画ボタンを押して録画したときに、停止するタイミング を設定します。

**1** ホームボタンを押す。

- **2** [設定]-[機器設定]-[録画設定]を ◆/◆ボタンと決定ボタンで順に選ぶ。
- **3** [録画ボタン設定]で項目を選び、決定 ボタンを押す。
	- •[番組終了] 番組が終了すると、録画を自動停止します。
	- •[3時間録画] 録画開始から3時間が経過すると、録画を自動 停止します。

戻るボタンを押して、元の画面に戻ります。

# オートチャプターの設定をする

番組を録画中に、自動でチャプターマークを付けるため の設定をします。チャプターマークを付けると、再生した い場面を探すときに便利です(24 ページ)。

- **1** ホームボタンを押す。
- **2** [設定]-[機器設定]-[録画設定]を ▲/◆ボタンと決定ボタンで順に選ぶ。
- **3** [オートチャプター]で項目を選び、決定 ボタンを押す。
	- $\bullet$  [ $\lambda$ ] 番組を録画中に、自動でチャプターマークを付け ます。
	- $\bullet$  [t]] 自動でチャプターマークを付けません。

戻るボタンを押して、元の画面に戻ります。

# 動作していないときに電源スタン バイにする

USBハードディスク機器が動作していないときに、電源ス タンバイにするかどうかを設定します。電源スタンバイに すると、消費電力を抑えられます。

- **1** ホームボタンを押す。
- **2** [設定]-[機器設定]-[録画設定]を /ボタンと決定ボタンで順に選ぶ。
- **3** [USB HDD省電力]で項目を選び、決 定ボタンを押す。
	- $\bullet$  [ $\lambda$ ] USBハードディスク機器がしばらく動作してい ないと、電源スタンバイになります。
	- [切] 電源スタンバイになりません。設定変更後、USB ハードディスク機器で再生や録画をしたり、電源 を入れ直したりすると、[切]の設定が有効にな ります。

<span id="page-19-0"></span>ご注意

- [入]にすると、録画や再生の開始時に電源スタンバイからUSB ハードディスク機器を起動するため、実際に開始するまでに時間が かかります。視聴中の番組を録画するときは、録画ボタンを押して から実際に録画が開始するまでに時間がかかります。
- USBハードディスク機器によっては、テレビ側の設定に関わらず、 USBハードディスク機器の省エネ機能によって電源スタンバイにな ることがあります。

**予約を確認・変更する**

予約リスト画面で確認する

**1** ホームボタンを押す。

- **2** [予約リスト]を選び、決定ボタンを押 す。
- **3** 通常予約の一覧を表示するときは青ボ タン、[毎回録画]の一覧を表示すると きは赤ボタンを押す。

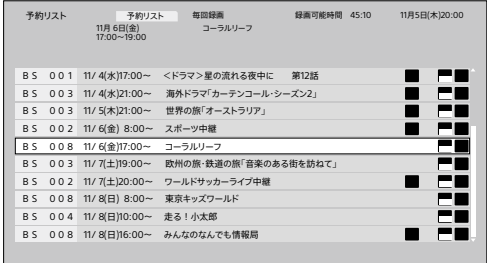

予約と履歴が64件まで表示されます。

予約リスト画面の右側には、予約状態を示すアイコ ンが表示されます。

|<mark>録画</mark>:録画予約した番組

.<br>[編] : [毎回録画]で自動予約された番組

2日: [毎回録画]で次回録画する番組が見つかっ ていないとき

見る<br>提白:視聴予約した番組

ま<br>
また<br>
また : 録画中の番組

済 :予約時間が終了した番組

:予約を取り消したり、USBハードディスク機 器の状態によって録画が取り消されたりした番組

**.済**<br>制計:予約実行の中止、時間の変更、指定の信号で 録画できない、USBハードディスク機器が正しく動 作していないときなど

重複:予約時間が重なっていたときの優先度が低 い予約

:受信チャンネルの変更などで、予約が行なわ れないとき

毎日 / 毎週 など: 繰り返し指定の予約番組 標準:録画モード(変更はできません)

戻るボタンを押して、元の画面に戻ります。

# 予約を変更する

予約日時の微調整や、毎日/毎週/毎回録画されるよう 変更できます。録画番組のプロテクト(保護)も設定でき ます。

- **1** 予約リスト画面を表示する(20 ページ)。
- **2** 変更したい予約を選び、決定ボタンを 押す。
- **3** [設定変更]を選ぶ。
- **4** 項目を選び、画面の指示に従って変更 する。
	- •[毎週予約に変更する] 予約日時の微調整や、毎日/毎週同じ時間帯に 放送される番組を予約できます(18 ページ)。
	- •[毎回録画に変更する] 番組表データの放送チャンネル・時間帯・番組名 などから同じシリーズの番組を自動的に予約し、 毎回録画します。放送日や放送時間が異なって いても予約されます。[毎回録画]は、24件まで 設定できます。
	- •[詳細設定] [視聴予約]と[録画予約]を切り換えたり、[その 他の設定]で録画した番組を誤って消去しない ようにプロテクトを設定したりできます。設定後、 戻るボタンを押して設定変更画面に戻します。

**5** [修正する]を選び、決定ボタンを押す。

手順4で[毎回録画]を選んだときは、手順5を行な う必要はありません。

戻るボタンを押して、元の画面に戻ります。

# 予約を削除する

- **1** 予約リスト画面を表示する(20 ページ)。
- **2** 削除したい予約を選び、消去ボタンを 押す。
- **3** 確認画面が表示されたら[はい]を選 び、決定ボタンを押す。
	- ■「毎回録画]の予約のときは 続けて表示される画面で[毎回録画]の設定を削 除するかどうかを選びます。

# 予約履歴をまとめて削除する

実行済みの予約履歴をまとめて削除できます。

- **1** 予約リスト画面を表示する(20 ページ)。
- **2** オプションボタンを押す。
- **3** [全履歴削除]を選び、決定ボタンを押 す。
- **4** 確認画面で[はい]を選び、決定ボタン を押す。

# <span id="page-22-0"></span>**録画した番組を再生する**

USBハードディスク機器に録画した番組を再生します。

# **1** 録画リストボタンを押す。

# **2** [全チャンネル]または[未視聴]、[ドラ マ]など、分類を選ぶ。

[未視聴]や[ドラマ]を選ぶと、録画リスト画面の 表示が選んだ分類で絞り込まれます。

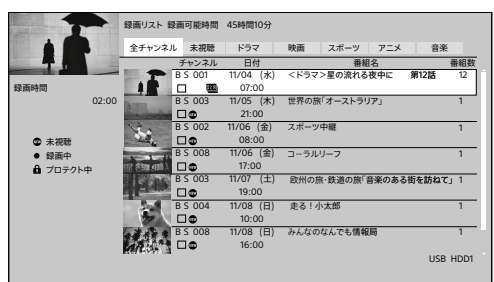

録画リスト画面には、録画番組のチャンネルや開 始時間、番組名のほか、以下のアイコンが表示され ます。

- ■注未視聴の番組
- ●: 録画中の番組

6:誤って消去しないようプロテクト(保護)した番 組

:[毎回録画]または日時指定予約で[毎日]/ [毎週]を選んで録画した番組。[番組数]にまとめ 番組に含まれる数を表示

# **3** 再生したい番組を選び、決定ボタンを 押す。

■ まとめ番組のアイコンが付いた番組を選んだとき  $H$ 

まとめられている番組の一覧に切り換わります。 再生したい番組を選んで決定ボタンを押すと、再 生が始まります。

■ 前回、再生を途中で停止した番組を選んだときは 続きから再生するか、最初から再生するかを選び ます。

#### ご注意

• 録画中に再生すると、再生画像に影響が出ることがあります。

## ヒント

- 録画開始直後の番組は、録画リスト画面に表示されるまでに時間 がかかることがあります。
- USBハードディスク機器に記録されている情報によっては、録画番 組の情報が正しく表示されないことがあります。
- 録画中の番組も再生できます(追いかけ再生)。

# **再生を停止するには**

# **1** 停止ボタンを押す。

# 再生中に使えるリモコンのボタン

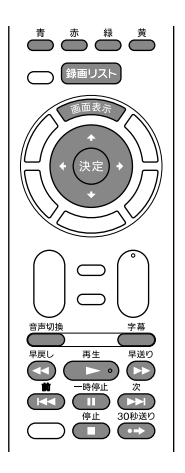

( )内のボタンでも同様に操作できます。

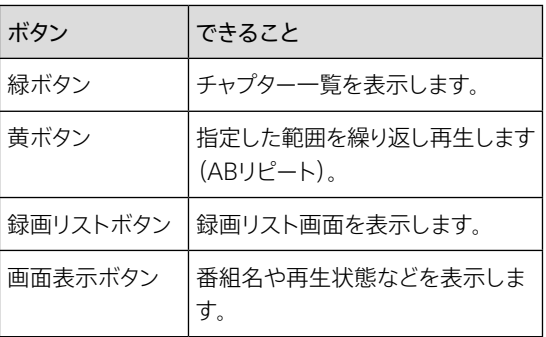

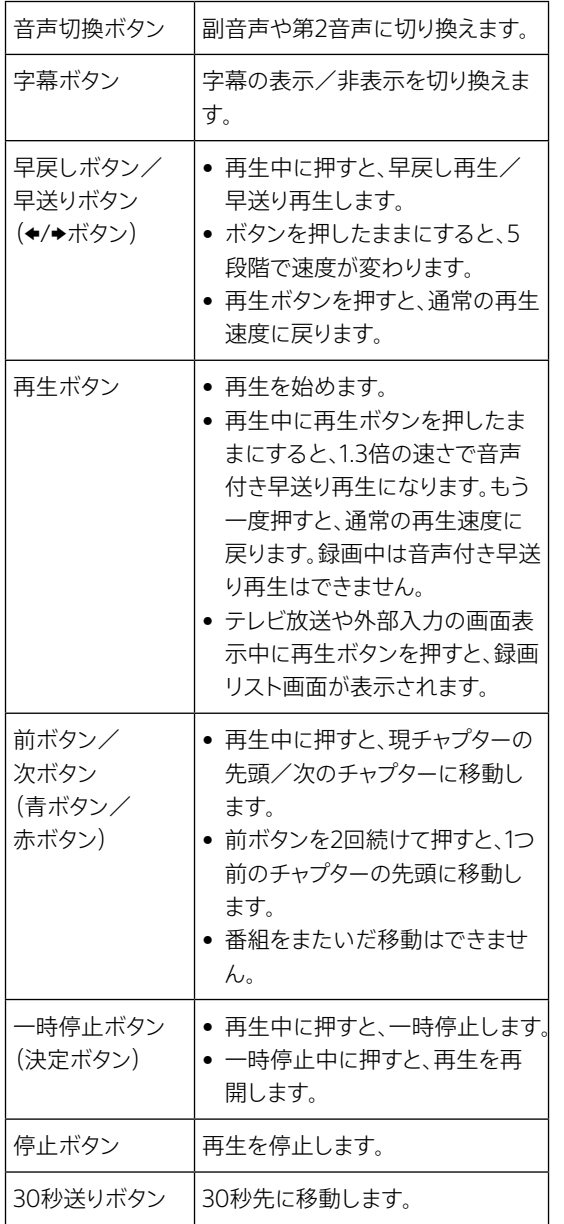

チャプターを選んで再生する

**1** 録画リストボタンを押す。

- **2** 番組を選び、緑ボタンを押す。
- **3** 再生を開始したいチャプターを選び、 決定ボタンを押す。

ご注意

• まとめ番組では、チャプターを選べません。

#### ヒント

• 録画番組の再生中に緑ボタンを押して、チャプターを選ぶこともで きます。

# 繰り返し再生する(ABリピート)

指定した範囲をリピート再生します。

- **1** 録画番組の再生中に、リピート再生の 開始位置(A点)で黄ボタンを押す。
- **2** リピート再生の終了位置(B点)で黄ボ タンを押す。

**リピート再生を解除するには**

# **1** 黄ボタンを押す。

# 字幕言語を変更する

- **1** 録画番組の再生中に、オプションボタ ンを押す。
- **2** [字幕言語]を選び、決定ボタンを押す。
- **3** [日本語]または[英語]を選び、決定ボ タンを押す。

戻るボタンを押して、元の画面に戻ります。

# 音声信号を切り換える

「音声1」、「音声2」など複数の音声信号が記録されている 番組では、音声信号を切り換えることができます。記録さ れている音声信号は、番組によって異なります。

- **1** 録画番組の再生中に、オプションボタ ンを押す。
- **2** [音声切換]を選び、決定ボタンを押す。
- **3** 出力したい音声信号を選び、決定ボタ ンを押す。

戻るボタンを押して、元の画面に戻ります。

二重音声を切り換える

主音声と副音声が記録されている番組では、音声を切り 換えることができます。

- **1** 録画番組の再生中に、オプションボタ ンを押す。
- **2** [二重音声]を選び、決定ボタンを押す。
- **3** 主音声、副音声、または主音声+副音声 のどれかを選び、決定ボタンを押す。

再生・編集する

戻るボタンを押して、元の画面に戻ります。

# 視聴制限を一時的に解除する

- 録画リストボタン オプションボタン を順に押す、または録画番組の再生中 に、オプションボタンを押す。
- **2** [視聴制限一時解除]を選び、決定ボタ ンを押す。
- **3** 暗証番号を入力する。

戻るボタンを押して、元の画面に戻ります。

ヒント

• 暗証番号が未登録の場合は、上記の手順で暗証番号を登録できま す。

# <span id="page-25-0"></span>**録画した番組を消去・ 編集する**

# 不要な番組を消去する

- **1** 消去ボタンを押す。
- **2** 消去したい番組を選び、消去ボタンを 押す。
	- 複数の番組をまとめて消去するには 消去したい番組を選び、青ボタンを押します。この 操作を繰り返して消去したい番組をすべて選んで から、消去ボタンを押します。
	- プロテクト(保護)されている番組を消去するには プロテクトを解除してから、消去ボタンを押します。
- **3** 確認画面で[はい]を選び、決定ボタン を押す。

戻るボタンを押して、元の画面に戻ります。

消去されないようにプロテクト(保 護)する

**1** 録画リストボタンを押す。

- **2** プロテクトしたい番組を選び、オプショ ンボタンを押す。
	- 複数の番組をまとめてプロテクトするには プロテクトしたい番組を選び、青ボタンを押します。 この操作を繰り返してプロテクトしたい番組をす べて選んでから、オプションボタンを押します。

# **3** [プロテクト設定変更]を選び、決定ボ タンを押す。

番組がプロテクトされ、録画リスト画面に配が表示 されます。

戻るボタンを押して、元の画面に戻ります。

#### ご注意

- 録画中の番組は、プロテクトできません。
- 番組をプロテクトしても、USBハードディスク機器をテレビに再登 録すると、初期化されるため、番組は消去されます。

# **プロテクトを解除するには**

- **1** 録画リストボタンを押す。
- **2** プロテクトを解除したい番組を選び、オ プションボタンを押す。
	- □ 複数の番組をまとめて解除するには プロテクトを解除したい番組を選び、青ボタンを押 します。この操作を繰り返してプロテクトを解除し たい番組をすべて選んでから、オプションボタンを 押します。

# **3** [プロテクト設定変更]を選び、決定ボ タンを押す。

番組のプロテクトが解除され、録画リスト画面の6 が消えます。

# <span id="page-26-0"></span>番組名を変更する

- **1** 録画リストボタンを押す。
- **2** 番組名を変更したい番組を選び、オプ ションボタンを押す。
- **3** [番組名編集]を選び、決定ボタンを押 す。

**4** 画面の指示に従って、番組名を変更す る。

> 文字入力については[、63 ページを](#page-62-1)ご覧くださ い。

戻るボタンを押して、元の画面に戻ります。

#### ご注意

- 以下の番組は、番組名を変更できません。
	- ‒ プロテクト(保護)されている番組
	- ‒ 録画中の番組
	- ‒ まとめ番組のグループ名
- チェックマークの付いた番組があると、番組名は変更できません。 チェックマークが付いた番組を選んで青ボタンを押し、チェック マークを外してください。

# **BDレコーダーの映像や パソコンの画像を見る**

**1** 入力切換ボタンを押して、入力切換画 面を表示する。

# **2** 入力切換ボタンを繰り返し押して、入 力を選ぶ。

テレビとパソコンをHDMIケーブルでつないだ場 合は[HDMI1]または[HDMI2]を選びます。

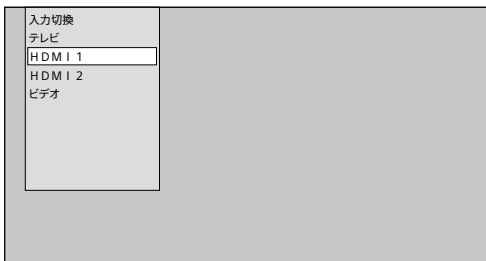

#### ヒント

- HDMI入力端子につないだ機器がHDMI機器電源連動に対応して いる場合は、テレビとHDMI機器の電源が連動して入/切するよう に設定できます(32 ページ)。
- パソコンの画像を見るときは、パソコン側で外部出力設定をしてく ださい。詳しくは、パソコンの取扱説明書をご覧ください。
- パソコンの対応信号については、62 ページをご覧ください。

# <span id="page-27-0"></span>**テレビの設定・調整をする**

設定画面で画質や音質などのさまざまな設定ができます。 表示される項目は、使用状況によって異なります。

**1** ホームボタンを押す。

# **2** [設定]ー設定したい項目を◆/◆ボタン と決定ボタンで順に選ぶ。

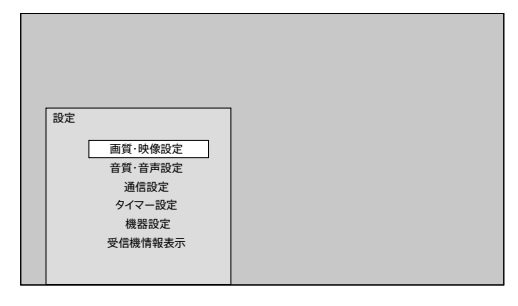

設定項目については、記載されているページをご 覧ください。

- 画質・映像設定(28 ページ)
- 音質・音声設定(29 ページ)
- 通信設定(30 ページ)
- [タイマー設定](#page-30-0)(31ページ)
- [機器設定\(31 ページ](#page-30-1))
- [受信機情報表示](#page-32-0)([33 ページ](#page-32-0))

設定が終わったら戻るボタンを押して、元の画面に戻り ます。

# 画質・映像設定

## 画質モード

- ダイナミック:映像の輪郭とコントラストを重視した鮮や かな映像になります。
- スタンダード:家庭での使用にあわせ、自然さを重視した 標準的な映像になります。通常は[スタンダード]がお すすめです。

カスタム:お好みにあわせて細かく調整します。

## バックライト

左に動かすと画面が暗くなり、右に動かすと明るくなりま す。

## ピクチャー

左に動かすと明暗の差が小さくなり、右に動かすと大きく なります。

## 明るさ

左に動かすと暗くなり、右に動かすと明るくなります。

### 色の濃さ

左に動かすと色が薄くなり、右に動かすと濃くなります。

#### 色あい

左に動かすと色あいが赤みがかり、右に動かすと緑がか ります。

### シャープネス

左に動かすと映像の輪郭が柔らかくなり、右に動かすと はっきりとします。

#### 色温度

低/中/高:高い温度ほど青みがかった色調になり、低 い温度ほど赤みがかった色調になります。

ライブカラー

入/切:[入]を選ぶと、色の鮮やかさを強調します。

#### アドバンスト C.E.

入/切:[入]を選ぶと、映像の明るさを判別し、コントラ ストを自動で調整します。特に、黒でつぶれやすい暗い シーンで効果があり、細部まで表現力豊かに再現しま す。

## ノイズリダクション

- 強/中/弱:ノイズの多さに応じて強さを選び、映像のざ らつきや色ノイズを軽減します。
- 切:ノイズ処理していないオリジナル映像信号になります。 映像のざらつきや色ノイズが強調されたり、色がにじん だりすることがあります。

### MPEGノイズリダクション

- 強/中/弱:デジタル特有のモスキートノイズ(文字の輪 郭などに蚊が飛んでいるように見えるノイズ)やブロッ クノイズ(モザイク状のノイズ)を低減します。
- 切:ノイズ処理をしていないオリジナル映像信号になりま す。

## 詳細設定入切

入/切: [画質モード]で[カスタム]を選んだときに[入] を選び、画質の詳細設定ができます。

## 画質の詳細設定

- 黒補正:左に動かすと黒が弱まり、右に動かすと黒を強調 してコントラストが強くなります。
- 色温度調整(Rゲイン/Gゲイン/Bゲイン/Rバイア ス/Gバイアス/Bバイアス/調整の初期化):赤(R)、 緑(G)、青(B)を色ごとに細かく調整します。 [調整の初期化]を選ぶと、[色温度調整]の項目をお 買い上げ時の設定に戻します。
- ガンマ設定(最小/-1/標準/+1/最大/調整の 初期化):映像の明暗のバランスを調整します。 [調整の初期化]を選ぶと、[ガンマ設定]をお買い上げ 時の設定に戻します。
- 調整の初期化:[画質の詳細設定]の項目をお買い上げ 時の設定に戻します。

## シネマ設定

シネマドライブ(入/切):[入]を選ぶと、映画フィルム映 像をより原画に忠実な映像に再現します。[入]にして いて輪郭がギザギザして見えるときは[切]を選んでく ださい。

## 画面モード

ワイド切り替え(オートワイド/フル/ワイドズーム/ノー マル/ズーム):お好みの画面モードに切り換えます。

ご注意

- 番組情報が表示されているときや見ている番組によっては、[ワイ ド切り替え]が有効にならないことがあります。
- 表示領域(標準/+1):[+1]を選ぶと、オリジナルの映 像領域で表示します。通常は[標準]がおすすめです。

垂直位置:画像の垂直位置と画像サイズを変更します。

4:3映像(ノーマル/ワイドズーム):「ワイド切り替え]で [オートワイド]を選んだときに、4:3映像の表示方法を 選びます。

### 調整の初期化

[画質・映像設定]の項目をお買い上げ時の設定に戻しま す。

# 音質・音声設定

### 音声モード

- スタンダード:オリジナルの音源を活かし、全音域がバラ ンスよく自然に広がっていく音質になります。クラシッ ク音楽や自然ドキュメンタリーなどの番組に向いてい ます。
- ダイナミック:重低音を響かせながら、高音も通るように、 明瞭感あふれるメリハリのきいた音質になります。

カスタム:お好みにあわせて細かく調整します。

### 低音

左に動かすと低音部分が弱くなり、右に動かすと強くなり ます。

#### 高音

左に動かすと高音部分が弱くなり、右に動かすと強くなり ます。

## イコライザー

- 150Hz/250Hz/500Hz/1kHz/2kHz/4kHz/ 8kHz/12kHz:[音声モード]で[カスタム]を選んだと きのみ、周波数を選び、細かく調整できます。低音を調 整するときは低い周波数、高音を調整するときは高い 周波数を選んで調整してください。
- 調整の初期化:[イコライザー]をお買い上げ時の設定に 戻します。

## バランス

左に動かすと左側の音が大きくなり、右に動かすと右側 の音が大きくなります。

## サラウンド

入/切:[入]を選ぶと、臨場感のあるサラウンド効果を 楽しめます。テレビ正面中央で視聴すると効果的です。 モノラル音声には効果がありません。音がひずむときは 「切]を選んでください。

## 外部出力モード

へッドホン出力/ラインアウト出力:音声出力 (->/ )端 子にヘッドホンをつないだときは[ヘッドホン出力]、 オーディオ機器をつないだときは[ラインアウト出力] を選びます。

ご注意

• [外部出力モード]で[ラインアウト出力]を選んでも、[ヘッドホン 使用時設定]で[ヘッドホンのみ使用]を選んでいるとテレビのス ピーカーから音声が出力されません。ヘッドホンとテレビのスピー カーを同時に使用する場合は[ヘッドホン使用時設定]で[スピー カーと併用]を選んでください。

## ヘッドホン音量

左に動かすと音が小さくなり、右に動かすと大きくなりま す。

## 自動音量調整

入/切:[入]を選ぶと、音の大きさを自動で調節して、音 量の変化を抑えます。

## 音量レベル

テレビ放送から外部入力に切り換えたときなど音量が変 化する場合に、音量を補正します。音量を調節したいテ レビ放送または外部入力の視聴中に音量レベルを設 定してください。

### クリアボイス

声やセリフがはっきり聞こえるように調整できます。

## HDMI音声入力設定

HDMI1/HDMI2(デジタル/アナログ):HDMIケーブル (別売)のみでつないだときは[デジタル]、HDMIケー ブル(別売)と音声ケーブル(別売)の両方をつないだ ときは[アナログ]を選びます。

#### デジタル音声出力

- HDMI1入力端子にARC(Audio Return Channel)に対 応したオーディオ機器をつないだときに有効になりま す。
- 自動:接続機器にあわせて、デジタル圧縮音声をそのま ま出力、またはPCM音声のデジタル信号に変換して出 力します。
- PCM:PCM音声のデジタル信号に変換して出力します。
- ビットストリーム:デジタル圧縮音声をそのまま出力しま す。

### ヘッドホン使用時設定

- スピーカーと併用:ヘッドホンとテレビのスピーカーの両 方から音声を出力します。
- ヘッドホンのみ使用:ヘッドホンから音声を出力します。 テレビのスピーカーからは出力しません。

## 調整の初期化

[音質・音声設定]の[低音]および[高音]、[イコライ ザー]、[バランス]、[サラウンド]をお買い上げ時の設 定に戻します。

# 通信設定

#### ネットワーク接続

- IPアドレス自動取得(DHCP/手動設定):ルーターやプ ロバイダーのDHCP機能がオンの場合は[DHCP]を、 オフの場合は[手動設定]を選びます。
- IPアドレス/サブネットマスク/ゲートウェイ:[IPアドレ ス自動取得]で[手動設定]を選んだときに、ルーターの 使用状況やプロバイダーの指定にあわせてアドレスを 入力します。
- DNSアドレス自動取得(DHCP/手動設定):ルーターや プロバイダーのDHCP機能がオンの場合は[DHCP]を、 オフの場合は[手動設定]を選びます。
- DNS IPアドレス:[DNSアドレス自動取得]で[手動設定] を選んだときに、ルーターの使用状況やプロバイダー の指定にあわせてアドレスを入力します。
- プロキシ設定(アドレス/ポート番号):プロバイダーから プロキシサーバーの指定があるときに入力します。

### ネットワーク状態

- 再接続確認:ネットワークに正常に接続できるかテストし ます。
- ネットワーク情報:接続方法やMACアドレス、IPアドレス などの情報を表示します。

# <span id="page-30-0"></span>タイマー設定

## 日時指定予約

- 予約方式(視聴予約/録画予約):放送開始時に自動で チャンネルが切り換わる視聴予約をするか、USBハー ドディスク機器への録画予約をするかを選びます。
- 放送種別/チャンネル:放送の種類(地上デジタル、BSデ ジタル、110度CSデジタル)とチャンネルを選びます。
- 曜日/日:曜日と日にちを設定します。「毎日1や「毎週」 も設定できます。
- 開始時刻:予約開始時刻を設定します。
- 終了時刻:予約終了時刻を設定します。
- その他の設定(録画番組のプロテクト):[する]を選ぶと、 録画した番組を誤って消去しないようにプロテクト(保 護)します。
- 予約せず戻る:日時指定予約をしないで、前の画面に戻 ります。
- 予約する:日時指定予約の設定を確定します。

## オンタイマー

- オンタイマー(切/入):[入]を選ぶと、設定した時刻に自 動で電源が入ります。
- 時刻:電源を入れる時刻を設定します。
- 音量:電源が入ったときの音量を調節します。
- 放送/入力(設定しない/地上D/BS/CS/HDMI1/ HDMI2/ビデオ):放送の種類(地上デジタル、BSデジ タル、110度CSデジタル)または外部入力を選びます。 電源スタンバイにする前の放送または外部入力の映像 を表示したいときは、[設定しない]を選びます。
- チャンネル:チャンネルを選びます。電源スタンバイにす る前の放送または外部入力の映像を表示したいとき は、[設定しない]を選びます。
- チャンネル名:[チャンネル]で選んだ放送局名が表示さ れます。

## 無操作電源オフ

入/切:「入]を選ぶと、テレビの操作をしない状態が約4 時間以上続いたときに自動で電源スタンバイになりま す。

## 無信号電源オフ

入/切:「入]を選ぶと、信号がない状態が約10分以上続 いたときに自動で電源スタンバイになります。

# <span id="page-30-1"></span>機器設定

### USB機器管理

USBハードディスク機器の一覧を表示します。

#### 録画設定

- 自動予約(入/切):[入]を選ぶと、番組表データの放送 チャンネル・時間帯・番組名などから同じシリーズの番 組を自動的に予約し、毎回録画します。 [切]を選ぶと、[毎回録画]の設定が一時的に解除され ます。
- 録画ボタン設定(番組終了/3時間録画):録画ボタンを 押して録画したときに、停止するタイミングを設定しま す。
- オートチャプター(入/切):[入]を選ぶと、番組を録画中 に自動でチャプターマークを付けます。
- USB HDD省電力(入/切):[入]を選ぶと、USBハード ディスク機器が動作していないときに電源スタンバイ になります。

## 視聴制限設定

デジタル放送で推奨する視聴年齢がある番組を、暗証番 号を入力しなければ視聴/予約できないように設定し ます。

暗証番号設定:視聴制限設定の暗証番号を変更します。

- 視聴年齢制限設定(4才~/無制限):設定した年齢を超 える番組は、番組表などで「....」と表示されます。
- 暗証番号削除(はい/いいえ):視聴制限設定の暗証番 号を削除します。

### 表示の設定

字幕の設定:

字幕(入/切):字幕を表示するかどうかを選びます。 字幕言語(日本語/英語):字幕ボタンを押したときに 表示される言語を選びます。 文字スーパー(入/切):臨時ニュースなどの文字スー

パーを表示するかどうかを選びます。

文字スーパー言語(日本語/英語):文字スーパーの 言語を選びます。

- 入力表示(HDMI1/HDMI2/ビデオ):外部入力への切 り換え時にメニューに表示される機器名を選びます。 「使用しない]を選ぶと、入力切換ボタンを押したとき にメニューに表示されなくなります。
- タイトル表示(入/切):[入]を選ぶと、チャンネルを切り 換えたときに番組のタイトルを表示します。
- 時計表示(入/切):[入]を選ぶと、時計を表示します。

## HDMI連動設定

- HDMI連動(入/切):[入]を選ぶと、HDMI機器制御が 有効になり、[電源入連動]、[電源切連動]、[自動切]、 [レコーダ操作]を設定できます。
- 電源入連動(入/切):[入]を選ぶと、HDMI機器で電源 を入れたり、再生などの操作をしたりするときに、テレ ビの電源も連動して入ります。入力切換で[HDMI1]ま たは[HDMI2]が選ばれた状態でテレビの電源を入れ ると、HDMI機器の電源も連動して入ります。
- 電源切連動(入/切):[入]を選ぶと、テレビを電源スタ ンバイにするときにHDMI機器の電源も連動して切れ ます。
- 自動切(入/切):[入]を選ぶと、入力を切り換えて、使用 していないHDMI機器の電源を切ることができます。
- レコーダ操作(通常/拡大):[拡大]を選ぶと、HDMI機 器制御に対応したレコーダーをテレビのリモコンの チャンネルボタン、1~12の数字ボタン、番組表ボタン、d (連動データ)ボタン、音声切換ボタンで操作できます。

## かんたん設定

画面の指示に従って、テレビの設定ができます。

- 画質(ご家庭用/店頭用):お好みの画質設定を選びま す。
- 郵便番号:郵便番号を設定すると、天気予報などお住ま いの地域に密着したデータ放送や緊急警報放送を視 聴できます。
- 県域設定:お住まいの地域にあった放送チャンネルの情 報を取得するために設定します。
- B-CASカードテスト:B-CASカードが正しく挿入されてい るかをテストします。
- 地上デジタルチャンネル設定:[県域設定]をもとに地上 デジタルのチャンネルが自動設定されます。

衛星アンテナ設定:BSデジタルや110度CSデジタルを受 信する衛星アンテナの設定をします。

#### 設置設定

受信対象設定(BS/CS):BSデジタルや110度CSデジタル を受信するかどうかを設定します。

チャンネル設定(地上デジタル): 初期スキャン:設定してあるチャンネルを消去し、受信 可能なチャンネルを自動で設定し直します。 再スキャン:設定してあるチャンネルは変えずに、自動 で受信可能チャンネルを追加したり、変更になったチャ ンネルを更新したりします。 マニュアル:リモコンの数字ボタンのチャンネル割り当 てを変更します。

チャンネル設定(BS/CS):リモコンの数字ボタンのチャン ネル割り当てを変更します。

#### 地域設定:

県域設定:お住まいの地域にあった放送チャンネルの 情報を取得するために設定します。

郵便番号:郵便番号を設定すると、天気予報などお住 まいの地域に密着したデータ放送や緊急警報放送を 視聴できます。

## 受信設定(地上):

地上アッテネータ(入/切):電波の送信元付近の地域 などで、電波が強く近隣チャンネルなどの干渉を受け るときに[入]を選び、画面のノイズを軽減します。 伝送チャンネル:お住まいの地域の地上デジタルに使 用される伝送チャンネルを切り換えることができます。 受信状況:受信中の放送局名を表示します。 受信レベル:受信中のチャンネルのアンテナレベルを 表示します。

#### 受信設定(衛星):

アンテナ電源(入/切):テレビから衛星アンテナに電 源を供給するときは[入]を選びます。テレビが電源ス タンバイのときは供給しません。マンションなどの共同 受信システムのときは[切]を選びます。

トランスポンダ(送信機)を 表示します。

衛星周波数:放送局などから案内があったときなどに 変更します。変更すると受信できなくなることがありま すので、通常はそのままお使いください。

受信状況:受信中の放送局名を表示します。 受信レベル:受信中のチャンネルのアンテナレベルを 表示します。

- 高速起動(入/切):[入]を選ぶと、電源スタンバイにして から24時間以内に電源を入れるとき、テレビを早く起 動できます。電源スタンバイ時の消費電力が増えます のでご注意ください。
- B-CASカードテスト:B-CASカードが正しく挿入されてい るかをテストします。

## システム設定

設定情報リセット(はい/いいえ):すべての設定項目を お買い上げ時の設定に戻します。テレビを廃棄したり、 譲渡したりするときに個人情報を削除できます。

- ご注意
- [設定情報リセット]を行なった場合、設定値を元に戻すことはでき ません。
- データ放送で登録した個人情報やポイント数などはすべて削除さ れます。
- USBハードディスク機器の登録情報は削除され、録画番組は再生 できなくなります。
- 視聴制限設定の暗証番号は削除されません。[暗証番号削除]で 削除してください(31 ページ)。
- 双方向サービスをご利用の場合、テレビから放送局に登録された 情報は[設定情報リセット]を行なっても削除されません。それぞれ のサービスで情報の削除依頼(退会手続きなど)を行なってくださ い。
- デジタル放送からのメール:放送局からお客様へのお知 らせ(メール)を表示します。
- B-CASカード情報表示:B-CASカードの識別情報やカー ドID、グループIDを表示します。
- CSボード:110度CSデジタルの利用者全員へ共通のお知 らせや番組案内などを表示します。
- 放送ダウンロード(自動/手動):[自動]を選ぶと、テレビ 内部のソフトウェアを最新の状態に保つために、デジタ ル放送から自動でダウンロードします。
- ライセンス情報:テレビで使用しているソフトウェアのラ イセンス情報を表示します。
- ルート証明書:放送局が運営するセキュリティサイトとの 通信の安全性を示すデジタル証明書を表示します。

## その他の設定

#### 文字入力設定:

入力方法(リモコンボタン/画面キーボード):リモコン ボタンを押して文字を入力するか、画面に表示された キーボードで文字を選んで入力するかを選びます。 変換方式(通常方式/予測方式):[予測方式]を選ぶ と、文字を入力したときに変換候補が表示されます。

#### 選局対象:

設定チャンネル:[チャンネル設定]で設定したチャンネ ルのみ表示します。 テレビのみ:テレビのチャンネルのみ表示します。デー

タ放送やラジオ放送のチャンネルは表示しません。 全チャンネル:テレビおよびデータ放送、ラジオ放送の すべてのチャンネルを表示します。

# <span id="page-32-0"></span>受信機情報表示

#### ID表示

テレビの型名とソフトウェアのバージョンを表示します。

# <span id="page-33-0"></span>オプションを使う

# <span id="page-33-1"></span>**オプションで操作する**

オプションボタンを押すと、そのときに利用できる機能の 一覧が表示され、使いたい機能をすばやく探せます。表 示されるオプションは、使用状況によって異なります。項 目については、記載されているページをご覧ください。

- [テレビ放送画面のオプション\(34 ページ\)](#page-33-2)
- [外部入力画面のオプション\(34 ページ\)](#page-33-3)
- [番組表のオプション](#page-34-0)([35 ページ\)](#page-34-0)
- 予約リスト画面のオプション (35 ページ)
- [録画リスト画面のオプション\(35 ページ\)](#page-34-2)
- [USBハードディスク機器の番組再生画面のオプション](#page-34-3) [\(35 ページ](#page-34-3))

# <span id="page-33-2"></span>テレビ放送画面のオプション

## HDMI機器設定

機器選択:他のHDMI機器に切り換えます。

スピーカー選択(TV/外部):テレビとHDMI機器のどち らのスピーカーから音声を出力するかを選びます。

### スリープタイマー

90分/60分/30分/切:自動で電源スタンバイにする までの時間を選びます。

## 予約リスト

予約リスト画面を表示して、予約の確認や変更ができま す。

#### チャンネル設定

地上デジタル/BS/CS:リモコンの数字ボタンのチャン ネル割り当てを変更します。

#### 視聴制限一時解除

視聴制限のある番組を見るときなどに、暗証番号を入力 して視聴制限を一時的に解除します。

## アンテナレベル

受信中のチャンネルのアンテナレベルを表示します。

### 枝番選局

地上デジタルで1つのチャンネル番号に複数の放送があ るときに、見たい放送を選局します。

#### 信号切換

マルチビュー:同じ番組で最大3種類の映像があるマル チビュー放送のときに切り換えます。

映像:違うアングルなど、複数の映像がある番組のときに 切り換えます。

- 音声:「音声1」、「音声2」など複数の音声信号がある番組 のときに切り換えます。
- 二重音声:主音声と副音声がある番組のときに切り換え ます。
- データ:複数のデータがある番組のときに切り換えます。
- 字幕(入/切):字幕を表示するかどうかを選びます。
- 字幕言語(日本語/英語):字幕ボタンを押したときに表 示される言語を選びます。

データ放送表示切

連動データ放送を終了します。

# <span id="page-33-3"></span>外部入力画面のオプション

#### 機器操作

接続機器によって、選んだ項目と違う動作が行なわれた り、テレビから操作できなかったりすることがあります。 その場合は、接続機器のリモコンを使用してください。

番組選択:HDMI機器に録画されている番組を選びます。

- ドライブ切換:HDMI機器のハードディスクとディスクドラ イブを切り換えます。
- 画面表示:HDMI機器で再生中の番組情報などを表示し ます。
- 電源:HDMI機器の電源を入/切します。
- 予約リスト:HDMI機器の予約リスト画面を表示して、予 約の確認や変更ができます。
- リンクメニュー:リンクメニューを表示して、HDMI機器を 操作します。

番組表:HDMI機器の番組表を表示します。

セットアップメニュー:HDMI機器のメニューを表示しま す。

#### AV system:

セットアップメニュー:設定画面を表示します。

Input switching:外部入力またはテレビ放送画面に 切り換えます。

画面表示:HDMI機器で再生中の番組情報などを表示 します。

### HDMI機器設定

機器選択:他のHDMI機器に切り換えます。

スピーカー選択(TV/外部):テレビとHDMI機器のどち らのスピーカーから音声を出力するかを選びます。

## スリープタイマー

90分/60分/30分/切:自動で電源スタンバイにする までの時間を選びます。

## 予約リスト

予約リスト画面を表示して、予約の確認や変更ができま す。

# <span id="page-34-0"></span>番組表のオプション

## 番組の検索

ジャンルを指定して、番組を検索します。

## 視聴制限一時解除

視聴制限のある番組を見るときなどに、暗証番号を入力 して視聴制限を一時的に解除します。

#### 番組データ取得

番組表に表示する情報を放送局から取得します。

## 表示内容

- 設定チャンネル:[チャンネル設定]で設定したチャンネル のみ番組表に表示します。
- テレビのみ:テレビのチャンネルのみ番組表に表示します。 データ放送やラジオ放送のチャンネルは表示しません。
- 全チャンネル:テレビおよびデータ放送、ラジオ放送のす べてのチャンネルを番組表に表示します。

# <span id="page-34-1"></span>予約リスト画面のオプション

### 全履歴削除

実行済みの予約履歴をすべて削除します。

# <span id="page-34-2"></span>録画リスト画面のオプション

## USB HDD選択

再生に使用するUSBハードディスク機器を選びます。

## 視聴制限一時解除

視聴制限のある番組を見るときに、暗証番号を入力して 視聴制限を一時的に解除します。

## プロテクト設定変更

緑画した番組を誤って消去しないようにプロテクト(保 護)したり、プロテクトを解除したりします。

#### 番組名編集

USBハードディスク機器の録画番組の番組名を変更しま す。

# <span id="page-34-3"></span>USBハードディスク機器の番組再 生画面のオプション

#### 字幕言語

日本語/英語:字幕ボタンを押したときに表示される言 語を選びます。

#### 音声切換

「音声1」、「音声2」など複数の音声信号がある番組のとき に切り換えます。

## 二重音声

主音声と副音声がある番組のときに切り換えます。

## 視聴制限一時解除

視聴制限のある番組を見るときに、暗証番号を入力して 視聴制限を一時的に解除します。

# <span id="page-35-1"></span><span id="page-35-0"></span>**USBハードディスクをつなぐ**

USBケーブル(別売)を、テレビのUSB端子とUSBハードディスク機器のUSB端子につなぎます。

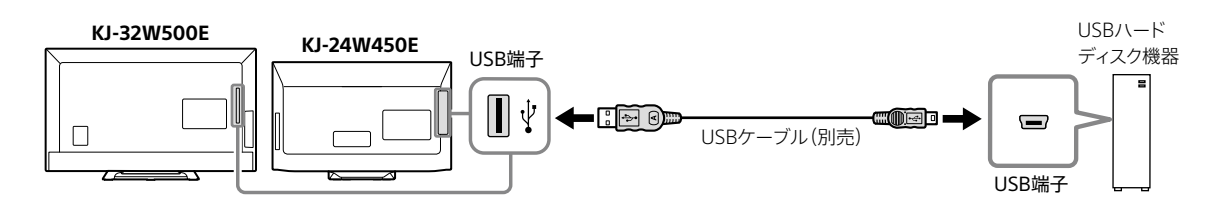

ご注意

• USBハードディスク機器には専用のACアダプターの接続が必要なことがあります。接続が必要かどうかは、USBハードディスク機器の取扱説明書 などで確認してください。

# USBハードディスクを登録する

USBハードディスク機器に録画するには、録画用として登 録が必要です。登録すると、USBハードディスク機器は初 期化され、内容はすべて消去されます。

録画用に登録していないUSBハードディスク機器をつな ぐと、登録のメッセージが表示されます。画面の指示に 従って登録してください。

接続しているUSBハードディスク機器を録画用に登録す るときは、以下の手順を行ないます。

- **1** ホームボタンを押す。
- **2** [設定]-[機器設定]-[USB機器管 理]を◆/◆ボタンと決定ボタンで順に選 ぶ。
- **3** 未登録のUSBハードディスク機器を選 び、決定ボタンを押す。

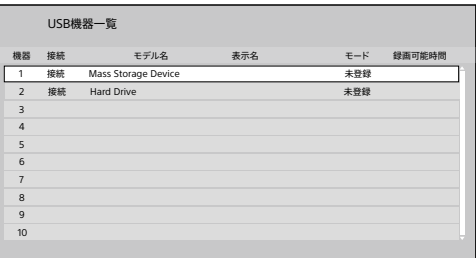

USBハードディスク機器の登録状況は[モード]で 確認できます。

- •[登録[録画用]] 録画用に登録されています。この表示のある USBハードディスク機器に録画できます。
- •[登録] 再生用に登録されています。録画はできません。
- •[未登録] 登録されていないUSBハードディスク機器です。 録画用に登録すると、それまで録画用に登録さ れていたUSBハードディスク機器は再生用にな り、録画できなくなります。

# **4** 画面の指示に従って、録画用に登録す る。

戻るボタンを押して、元の画面に戻ります。

ヒント

• USBハードディスク機器は最大8台まで登録できます。
## <span id="page-36-0"></span>**機器情報を確認するには**

- **1** USB機器一覧画面を表示する (36 [ページ\)](#page-35-0)。
- **2** 情報を確認したいUSBハードディスク 機器を選び、赤ボタンを押す。

戻るボタンを押して、元の画面に戻ります。

## **表示名を変更するには**

- **1** USB機器一覧画面を表示する (36 [ページ\)](#page-35-0)。
- **2** 表示名を変更したいUSBハードディス ク機器を選び、緑ボタンを押す。
- **3** 画面の指示に従って、表示名を変更す る。

文字入力については[、63 ページを](#page-62-0)ご覧くださ い。

戻るボタンを押して、元の画面に戻ります。

#### ご注意

• 表示名を空白にすることはできません。

**USBハードディスク機器を再登録するには** 再登録すると、USBハードディスク機器は初期化され、内 容はすべて消去されます。

- **1** USB機器一覧画面を表示する (36 [ページ](#page-35-0))。
- **2** 再登録したいUSBハードディスク機器 を選び、決定ボタンを押す。
- **3** 画面の指示に従って、再登録する。

戻るボタンを押して、元の画面に戻ります。

#### ヒント

• 正常に使用できなくなったUSBハードディスク機器を再登録する と、使用できるようになることがあります。

# USBハードディスクの登録を解除 する

USBハードディスク機器の登録が8台を越えるときは、使 用しなくなった機器の登録を解除します。登録を解除す ると、[未登録]モードになり、録画・再生ができなくなりま す。

- **1** USB機器一覧画面を表示する (36 [ページ](#page-35-0))。
- **2** 登録を解除したいUSBハードディスク 機器を選び、消去ボタンを押す。

**3** 画面の指示に従って、登録を解除する。

戻るボタンを押して、元の画面に戻ります。

#### <span id="page-37-1"></span>ご注意

• テレビで録画用に登録したUSBハードディスク機器をパソコンで使 うには、パソコンで初期化してください。ただし、USBハードディス ク機器に録画した番組はすべて消去されます。

# <span id="page-37-0"></span>USBハードディスクを取り外す

USBハードディスク機器の電源を切ったり、ケーブルを抜 いたりする前に、接続状態を解除します。

**1** USB機器一覧画面を表示する (36 [ページ\)](#page-35-0)。

# **2** 取り外したいUSBハードディスク機器 を選び、青ボタンを押す。

戻るボタンを押して、元の画面に戻ります。

ご注意

• USBハードディスク機器の動作中は、USBハードディスク機器の電 源を切ったり、ケーブルを抜いたりしないでください。録画した番 組が消えたり、USBハードディスク機器が故障したりすることがあ ります。

<span id="page-38-0"></span>**BDレコーダーやゲーム機などをつなぐ**

つなぐ機器にある映像出力端子の種類に応じて、つなぐ方法を選んでください。 BDレコーダーやゲーム機以外の機器でも、テレビに映像を表示する機器をつなぐ方法は同じです。

ヒント

• HDMI出力端子のほうが、ビデオ出力端子より画質が優れています。

### **HDMI出力端子がある機器につなぐ場合**

High Speed HDMIケーブル(別売)を、テレビのHDMI入力端子とつなぐ機器のHDMI出力端子につなぎます。

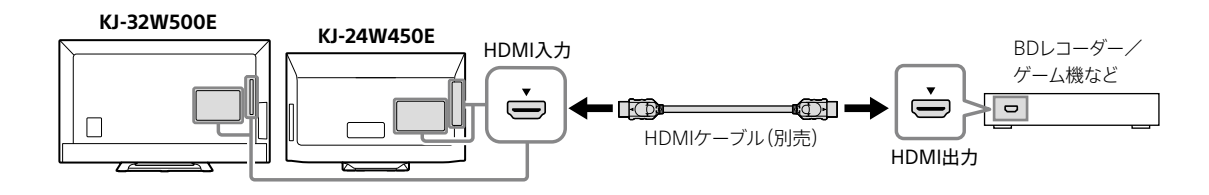

ご注意

• 市販のHDMIケーブルの中には、取り付けられないものがあります。

#### **ビデオ出力端子がある機器につなぐ場合**

映像・音声ケーブル(別売)を、テレビのビデオ入力端子・音声入力端子とつなぐ機器のビデオ出力端子·音声出力端子に つなぎます。

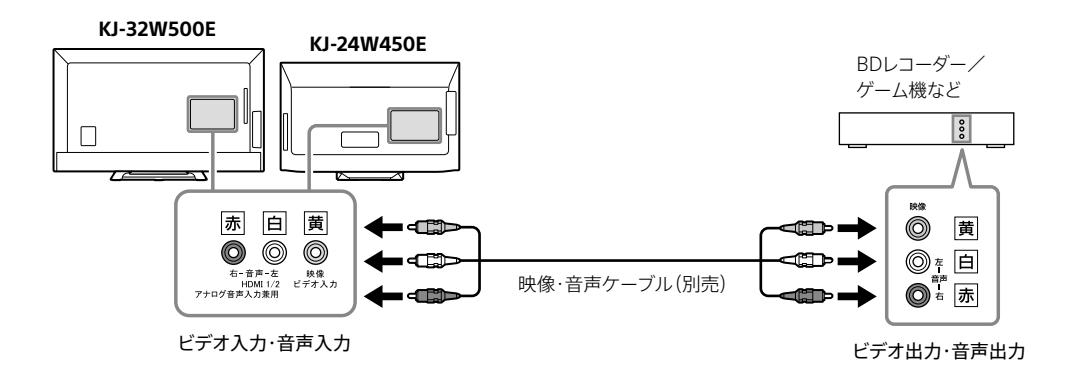

ご注意

• 音声入力端子はHDMI入力およびビデオ入力の兼用となります。2つ以上の機器をつないだときは、使うときに音声ケーブル(別売)をつなぎ直し てください。

# <span id="page-39-0"></span>**オーディオ機器をつなぐ**

## **ARC(Audio Return Channel)対応のオーディオ機器をつなぐ場合**

HDMIケーブル(別売)を、テレビの HDMI1入力端子とオーディオ機器のHDMI入力端子につなぎます。

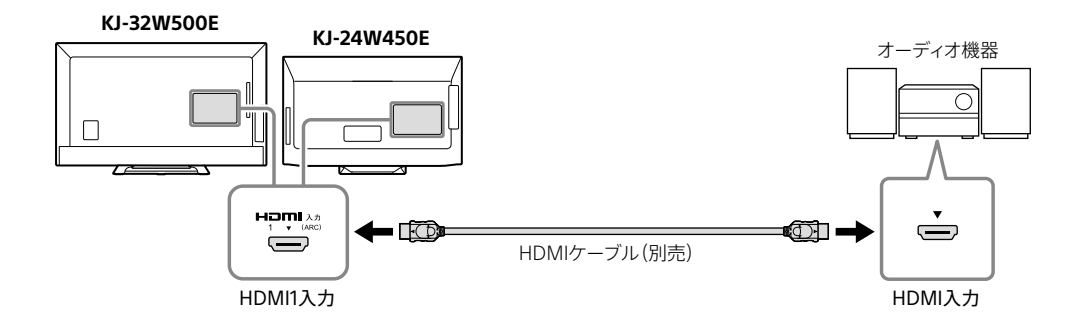

ご注意

- テレビ側は「ARC」と記載されているHDMI1入力端子につないでください。
- 市販のHDMIケーブルの中には、取り付けられないものがあります。
- 音声の出力方法は[デジタル音声出力]で設定できます(30 ページ)。

## **ARCに対応していないオーディオ機器をつなぐ場合**

ステレオミニプラグ ←→ 標準プラグの音声ケーブル(別売)などを、テレビの音声出力(→/い端子とオーディオ機器の音声 入力端子につなぎます。

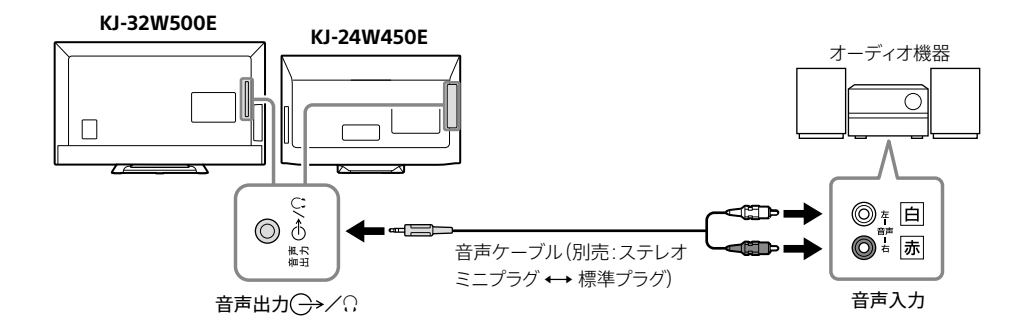

# 外部出力モードを設定する

音声ケーブル(別売)でつないだときのみ設定します。

- **1** ホームボタンを押す。
- **2** [設定]-[音質・音声設定]を◆/◆ボタ ンと決定ボタンで順に選ぶ。
- **3** [外部出力モード]で[ラインアウト出 力]を選び、決定ボタンを押す。

戻るボタンを押して、元の画面に戻ります。

# <span id="page-40-0"></span>**パソコンをつなぐ**

HDMIケーブル(別売)を、テレビのHDMI入力端子とパソコンのHDMI出力端子につなぎます。 HDMIケーブル(別売)で音声が出力できないパソコンの場合は、ステレオミニプラグ ←→ 標準プラグの音声ケーブル(別 売)などを、テレビの音声入力端子とパソコンの音声出力端子につなぎます。

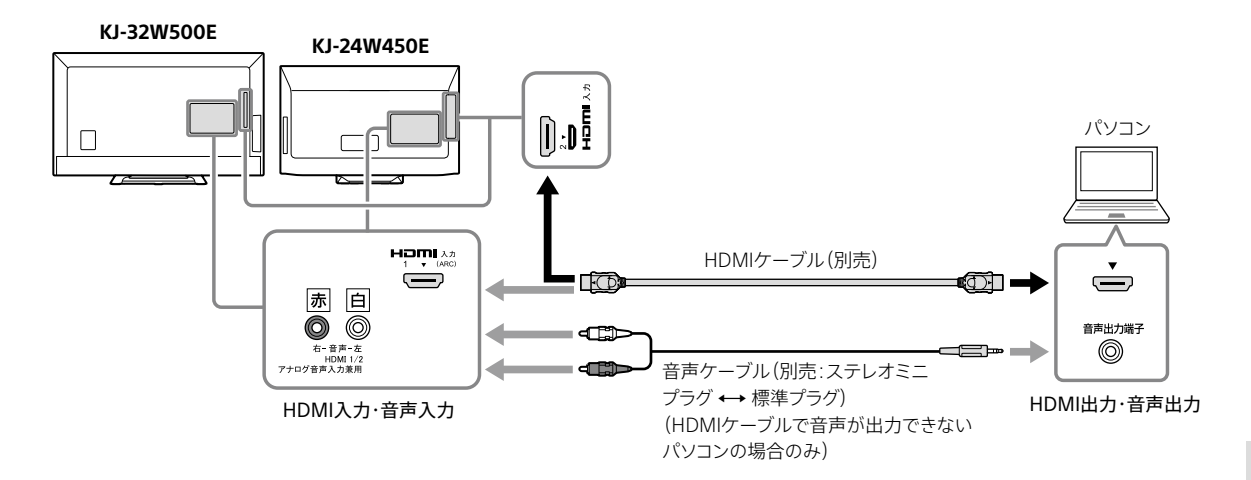

ご注意

- 音声入力端子はHDMI入力およびビデオ入力の兼用となります。2つ以上の機器をつないだときは、使うときに音声ケーブル(別売)をつなぎ直し てください。
- 市販のHDMIケーブルの中には、取り付けられないものがあります。

#### ヒント

- 対応信号については、62 ページをご覧ください。
- パソコンの画像を見るための操作については、27 ページをご覧ください。

# HDMI音声入力を設定する

- **1** ホームボタンを押す。
- **2** [設定]-[音質・音声設定]-[HDMI 音声入力設定]を◆/◆ボタンと決定ボ タンで順に選ぶ。
- **3** つないだ端子に応じて[HDMI1]または [HDMI2]を選ぶ。
- **4** HDMIケーブル(別売)のみでつないだ ときは[デジタル]、HDMIケーブル(別 売)と音声ケーブル(別売)の両方をつ ないだときは[アナログ]を選ぶ。

戻るボタンを押して、元の画面に戻ります。

<span id="page-42-2"></span><span id="page-42-0"></span>**インターネットにつなぐ**

テレビをインターネットに接続すると、連動データ放送の双方向サービスが行なわれている番組に参加して楽しめます。 テレビをインターネットに接続するためには、あらかじめインターネットを使用できる環境が必要です。 インターネット接続環境について詳しくは、ご利用の回線事業者やプロバイダーにお問い合わせください。

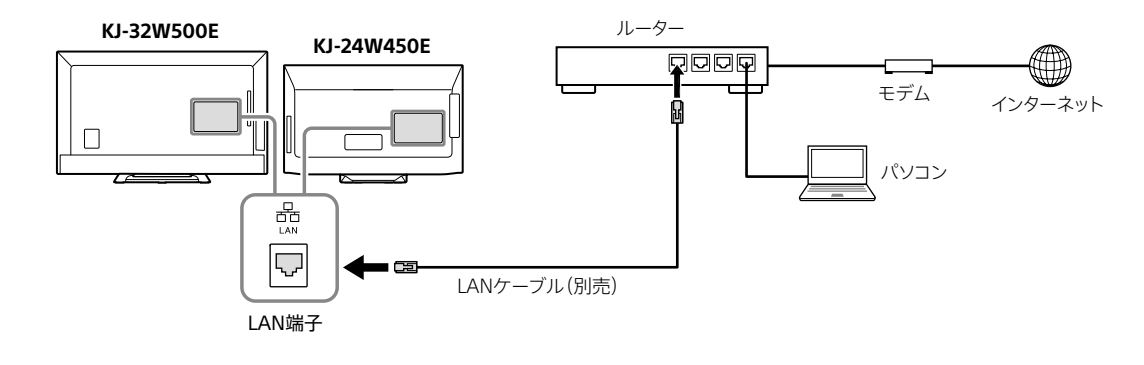

- ヒント
- カテゴリー5(CAT5)以上のLANケーブルをお使いください。
- ルーター機能付きのモデムをお使いの場合は、ルーターを別途準備する必要はありません。モデムの仕様については、お使いの回線事業者にお問 い合わせください。
- ルーターのLAN端子が空いていない場合は、LAN用ハブを準備してください。
- ルーターの設定については、ルーターの取扱説明書をご覧いただくか、ネットワークを設定した人(ネットワーク管理者)にお問い合わせください。

# <span id="page-42-1"></span>インターネットの設定をする

お買い上げ時の設定でインターネットが利用できないと きや、ネットワークの設定をやり直すときなどに、必要に 応じて設定します。

- **1** ホームボタンを押す。
- **2** [設定]-[通信設定]-[ネットワーク 接続]を◆/◆ボタンと決定ボタンで順 に選ぶ。

## **IPアドレスを設定するには**

**1** ルーターやプロバイダーのDHCP機能 がオンの場合は[IPアドレス自動取得] で[DHCP]を、オフの場合は[手動設 定]を選ぶ。

**2** [IPアドレス自動取得]で[手動設定]を 選んだ場合は[IPアドレス]、[サブネッ トマスク]、[ゲートウェイ]を1~10の数 字ボタンで入力する。

> 0~255の範囲の数字を4箇所の欄に入力します。 欄を移動するときは◆/◆ボタン、行を移動するとき は◆/◆ボタンを押します。 IPアドレスは他の機器と重複しないプライベートア ドレスを設定します。

ヒント

- IPアドレスは、インターネットに接続する機器に割り当てられる固 有の番号です。
- サブネットマスクは、ネットワークを区切るために、接続機器に割り 当てられるIPアドレスの範囲を限定するしくみです(例:255.255. xxx.xxx)。
- ゲートウェイは、ネットワーク外のサーバーにアクセスするときに、 使用するルーターなどの機器を指定するためのアドレスを入力し ます(例:169.254.xxx.xxx)。

## **DNSを設定するには**

ドメイン名をIPアドレスに置き換える機能を持つサー バーで、IPアドレスで特定されます。

**1** ルーターやプロバイダーのDHCP機能 がオンの場合は[DNSアドレス自動取 得]で[DHCP]を、オフの場合は[手動 設定]を選ぶ。

> [IPアドレス自動取得]で[手動設定]を選んだ場合 は、[DNSアドレス自動取得]は自動的に[手動設 定]になります。

# **2** [DNSアドレス自動取得]で[手動設 定]を選んだ場合は[DNS IPアドレス] を1~10の数字ボタンで入力する。

プロバイダーから指定されたDNSアドレス(0~ 255の数字)を入力します。欄を移動するときは ◆/◆ボタンを押します。

設定します。

## **1** 「プロキシ設定]ー「アドレス]を↑/◆ボ タンと決定ボタンで順に選ぶ。

プロバイダーからプロキシサーバーの指定があるときに

**プロキシサーバーを設定するには**

# **2** プロキシサーバーのアドレスを入力す る。

入力できる文字は半角英字/半角数字です。記号 は半角の!"#%&()\*+,-.:;<=>@[\|^{}~? /が入力で きます。文字入力については[、63 ページ](#page-62-0)をご覧 ください。

**3** [ポート番号]を選び、1~10の数字ボタ ンで入力する。

<span id="page-43-0"></span>**接続テストをするには**

- **1** ホームボタンを押す。
- **2** [設定]-[通信設定]-[ネットワーク 状態]を◆/◆ボタンと決定ボタンで順 に選ぶ。

# **3** [再接続確認]を選び、決定ボタンを押 す。

接続テストが始まります。終了するまでしばらくお 待ちください。 接続できなかった場合は、ケーブルの接続や設定 を確認して、もう一度テストしてください。

ヒント

• プロバイダーによっては「ネームサーバー」、「ドメインサーバー」と 呼ばれることがあります。

## **ネットワーク情報を見るには**

- **1** ホームボタンを押す。
- **2** [設定]-[通信設定]-[ネットワーク 状態]を◆/◆ボタンと決定ボタンで順 に選ぶ。
- **3** [ネットワーク情報]を選び、決定ボタン を押す。

戻るボタンを押して、元の画面に戻ります。

# <span id="page-45-0"></span>**故障かな?と思ったら**

テレビをご使用中にトラブルが発生したり、調べたいこと がある場合は、ソニーの相談窓口にご相談になる前に、 もう一度下記の流れに従ってチェックしてみてください。 メッセージなどが表示される場合は、書き留めておくこと をおすすめします。

# **1 本書で調べる**

この「[故障かな?と思ったら](#page-45-0)」をチェックし、該当 する項目を調べます。解決しないときは、テレビの 電源コードを抜き、約2分後に再度つないでみて ください。

# **2 サポートページで調べる ([52 ページ\)](#page-51-0)**

〈ブラビア〉サポートページ <https://www.sony.jp/support/tv/> 最新のサポート情報や、よくあるお問い合わせと その回答を調べます。

# **3 それでも解決しないときは(裏表紙)**

使い方相談窓口、修理相談窓口へご相談くださ い。

# アンテナケーブル接続時のご注意

アンテナケーブルを接続するときは、しっかり接続でき抜 けにくいF型接線やロックタイプなどのアンテナケーブル をおすすめします。

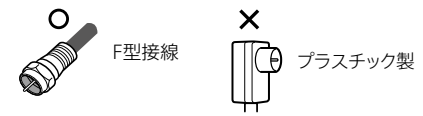

テレビ背面の地上デジタル入力端子に、下から上に向 かってアンテナケーブルを挿し込み、緩まないようにネジ で固定して接続してください。

# うまく受信できないときは

リモコンのホームボタンを押し、[設定]ー[機器設定]ー [設置設定]ー[受信設定]を◆/◆と決定ボタンで順に選 び、[地上]もしくは[衛星]でアンテナの受信レベルを確 認してください。

現在のアンテナレベルが25未満のときは、アンテナケー ブルの芯線が曲がったり折れたりしていないか、またアン テナケーブルがしっかり接続されているか確認してくだ さい。

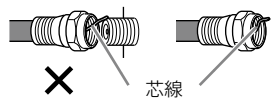

上記以外にアンテナや分配器、分波器、ブースターなどに より受信できないことがあります。詳しくは、お買い上げ の店かマンション管理会社にお問い合わせください。

## **まずは確認してください**

アンテナケーブルや電源コードなどがゆるんでいないか、 お確かめください。

アンテナケーブルはゆるんでいませんか?

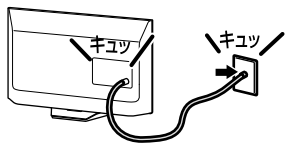

電源コードはゆるんでいませんか?

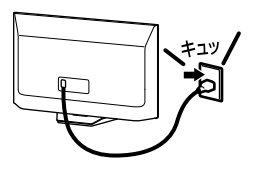

機器間のケーブルはゆるんでいませんか?

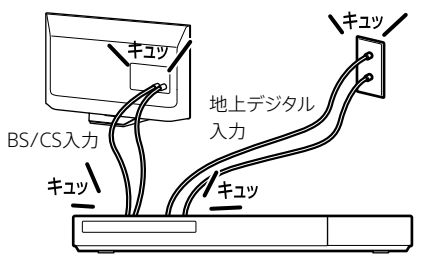

# こんな場合は故障ではありません

### 画面に光る点、または光らない点がある。

液晶テレビの映像は、微細な画素の集合です。画面の一 部に画素欠けや輝点が存在する場合があります。

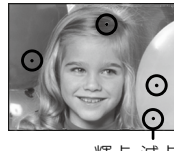

輝点・滅点

#### 「ピシッ」というきしみ音が出る。

電源を入れているかどうかに関わらず、周囲との温度差 でキャビネットが伸縮し、「ピシッ」という音が出ることが あります。

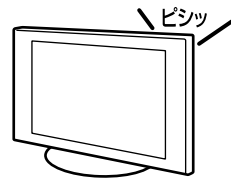

## 電源が入らなくなった/画面や音が出なくなった/リ モコンや機能が使えなくなった。

何らかの原因により、テレビが一時的に誤動作を起こし ている可能性があります。テレビの電源コードを抜き、約 2分後に再度つないでから、本体の電源ボタンで電源を 入れてください。

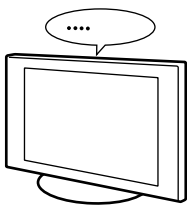

# 問題と対処

詳しくは、記載されているページをご覧ください。

- 映像(47ページ)
- [地上デジタル](#page-47-0)([48 ページ](#page-47-0))
- [BS/110度CSデジタル\(48 ページ\)](#page-47-1)
- [接続機器\(48 ページ\)](#page-47-2)
- [音声\(48 ページ\)](#page-47-3)
- [録画・予約](#page-48-0)([49 ページ\)](#page-48-0)
- [再生\(49 ページ\)](#page-48-1)
- [インターネット](#page-48-2)([49 ページ](#page-48-2))
- [リモコン\(50 ページ\)](#page-49-0)
- [番組表\(50 ページ\)](#page-49-1)
- [有料放送](#page-49-2)([50 ページ](#page-49-2))
- [画面表示](#page-49-3)([50 ページ](#page-49-3))
- [エラーメッセージ全般\(50 ページ\)](#page-49-4)
- [USBハードディスク機器に関するエラーメッセージ](#page-50-0) ([51 ページ\)](#page-50-0)
- [インターネットに関するエラーメッセージ](#page-51-1) ([52 ページ\)](#page-51-1)

### <span id="page-46-0"></span>映像

テレビの電源が突然切れた/いつのまにか消えてい た。

- •[無操作電源オフ]を設定していると、テレビの操作を しない状態が約4時間以上続いたときに自動で電源ス タンバイになります。
- •[オンタイマー]を利用して電源を入れた場合、1時間経 過すると電源スタンバイになります。

### テレビの電源が勝手に入ってしまう。

•[HDMI連動]を[切]に設定してください(32 ペー ジ)。

#### 色がつかない/色がおかしい/画面が暗い。

•[画質・映像設定]を選び、お好みの画質に調整してく ださい(28 ページ)。

#### 画像が乱れる。

- テレビの近くで携帯電話や電子レンジ、掃除機などを 使用すると、映像や音声が一時的に乱れることがあり ます。
- 画像の輪郭が乱れる場合は、「シネマドライブ]を「切] に設定してください(29 ページ)。
- USBハードディスク機器の特性上、ごくまれに画像が 乱れることがありますが、故障ではありません。

#### 画面サイズが勝手に切り換わる/映像が上下に動く。

•[ワイド切り替え]が[オートワイド]に設定されている と、映像に適した画面サイズに自動的に切り換わりま す。気になるときは、[ワイド切り替え]を[オートワイド] 以外に設定してください(29 ページ)。

#### チャンネルが映らない。

• もう一度かんたん設定を行なってください(32 ページ)。

## <span id="page-47-0"></span>地上デジタルが受信できない/地上デジタルの画像 が乱れる。

- 地上デジタルに対応したアンテナにつないでください。
- 受信レベル([32 ページ](#page-31-0))を確認しながら地上波ア ンテナの位置、方向、角度を調整してください。強風な どでアンテナの向きが変わっていないか確認してくだ さい。
- ブースターのレベルを下げてみてください。信号を増幅 しすぎると受信できないことがあります。
- アンテナを直接つないでいるか、ケーブルテレビ (CATV)を受信しているかを確認してください。
- 有料放送を見るには視聴契約をしてください。
- お住まいの地域によって放送が異なります。必ず、チャ ンネルスキャンの前に[県域設定]を設定してください (32 ページ)。
- •[初期スキャン]または[再スキャン]をしてください (32 ページ)。
- 電波が強すぎたり、弱すぎたりすることがあります。[地 上アッテネータ]を[入]または[切]に切り換えてくださ い(32 ページ)。

## <span id="page-47-1"></span>BS/110度CSデジタル

BSデジタル/110度CSデジタルが受信できない。

- 電源コードを抜き、衛星用同軸ケーブルの芯線がBS/ 110度CS IF入力端子やケーブルのまわりの金属部分 に触れていないか確認してください。
- BS/110度CSデジタルに対応したアンテナおよび同軸 ケーブルにつないでください。
- アンテナや分配器、分波器、ブースターなどがBS/110 度CSデジタルに対応していないと受信できません。詳 しくは、お買い上げ店か、マンション管理会社にお問い 合わせください。
- 衛星アンテナの前方に障害物がないか確認してくださ い。
- •[受信対象設定]の[BS]または[CS]を[使う]に設定し てください。マンションなどの共同受信システムの場合 は[使わない]に設定してください(32 ページ)。
- •[アンテナ電源]を[入]に設定してください。マンション などの共同受信システムの場合は[切]に設定してくだ さい(33 ページ)。
- 受信レベル([33 ページ](#page-32-0))を確認しながら衛星アンテ ナの位置、方向、角度を調整してください。強風などで アンテナの向きが変わっていないか確認してください。
- 有料BSデジタルや110度CSデジタルの受信契約(加入 申し込み)をしてください。

BSデジタル/110度CSデジタルの画像が乱れる。

- 雨や雪が降ると映りが悪くなることがあります。お住 まいの地域が晴れていても、送信する放送衛星会社の 地域で雨や雪が降っていると映りが悪くなることがあ ります。天候の回復をお待ちください。
- 降雨対応放送の場合は、画質や音質が通常放送に比 べ低下した状態で受信します。

#### <span id="page-47-2"></span>接続機器

つないだ機器の画像が出ない。

- つないだ機器の電源が入っているか確認してください。
- 接続ケーブルの端子が正しく、しっかり差し込まれて いるか確認してください。
- リモコンの入力切換ボタンを押して、入力を切り換えて ください。

### 入力切換で、つないだ機器が選べない/入力を切り 換えられない。

• 接続ケーブルの端子が正しく、しっかり差し込まれて いるか確認してください。

### 録画・再生中ではないのに、USBハードディスク機器 の動作音がする。

• 番組表の情報を取得するときに、USBハードディスク 機器が回転します。

#### <span id="page-47-3"></span>音声

#### 画像は出るが、音が出ない。

- 音量が下がりきっていないか確認してください。
- 画面に「消音」の表示が出ているときは、リモコンの消 音ボタンまたは音量+/-ボタンを押して表示を消し てください。
- ヘッドホンを抜いてください。

#### 聞きたい音声になっていない。

• 二か国語放送などで、副音声や第2音声になっている 場合は、音声切換ボタンを押して、音声を切り換えてく ださい。

#### 音声が出ない/音声がおかしい。

- •[サラウンド]を[切]に設定してください(30 ペー ジ)。番組によっては、サラウンド音声にしていると音が 聞こえにくかったり、聞こえなかったりすることがあり ます。
- 録画番組の再生で、一時停止になっていることがあり ます。再生ボタンを押してください。

• 録画番組の再生で、早送りまたは早戻しになっている ことがあります。再生ボタンを押してください。

#### <span id="page-48-0"></span>録画・予約

#### 録画予約した番組が録画されない。

- 本体の電源ボタンで電源を切ると、録画されません。 録画予約後は、リモコンの電源ボタンで電源スタンバ イにしてください。
- 番組の変更にあわせて録画するには、[毎回録画]を設 定してください。ただし、次回の放送時間が90分以上 前後すると、予約されないことがあります。

#### 見ている番組が録画されない。

• 録画ボタンを押して開始した録画より、録画予約が優 先されます。録画ボタンでの録画を優先する場合は、 録画予約を取り消してください(21 ページ)。

### 録画中に停止ボタンを押してもすぐに録画が止まら ない。

• 録画が止まる前にUSBハードディスク機器にデータを 記録するため、止まるまでに十数秒かかります。録画の 状態によっては、録画が停止するまでに通常よりも時 間がかかることがあります。

#### 画像は出ているが、録画されない。

• 電波が強すぎたり、弱すぎたりする場合は録画されな いことがあります。[地上アッテネータ]を[入]または [切]に切り換えてください(32 ページ)。

#### 予約したのに録画されていない。

- 予約リスト画面を表示して、実行結果を確認してくだ さい(20 ページ)。
- 録画中に停電があると、録画されません。
- コピー制御信号が含まれている映像は録画できません。
- 予約が重なっていると、先に開始した録画が終わるま で、次の予約は開始しません。
- 録画リストボタンを押して、USBハードディスク機器の 録画可能時間が足りているか確認してください。
- 録画した番組の数が上限(3,000)に達していると録 画できません。
- 有料番組か確認してください。
- B-CASカードが正しい向きで挿入されているか確認し てから、B-CASカードのテストをしてください(33 ページ)。
- USBハードディスク機器に録画するには、録画用として 登録が必要です[\(36 ページ](#page-35-0))。
- •[毎回録画]で予約している場合、[自動予約]を[入] に設定してください(31 ページ)。

予約した内容が途中で切れている。

- 予約リスト画面を表示して、実行結果を確認してくだ さい(20 ページ)。
- 前の予約の終了時刻と後の予約の開始時刻が同じと きは、前の予約は終了予定時刻より早く録画停止され、 最後の1分間は録画されません。
- 番組の中断がなかったか確認してください。
- コピー制御信号が含まれている映像が途中から始ま ると、録画されません。
- 録画リストボタンを押して、USBハードディスク機器の 録画可能時間が足りているか確認してください。
- 録画中に停電があると、録画されません。
- 受信状態が悪かった場合は、途切れます。
- ソフトウェアの書き換え中は、録画されません。

#### 以前録画した内容がなくなっている。

• 録画・再生中に電源コードを抜いたり、USBケーブルを 抜いたりすると、録画された番組が消滅することがあ ります。

#### ご注意

• USBハードディスク機器の注意事項については[、60 ページも](#page-59-0) ご覧ください。

## <span id="page-48-1"></span>再生

#### 最初から始まらない。

• 再生を始めるときに、[最初から再生]を選んでくださ い。

#### 録画中に追いかけ再生できない。

- アンテナの受信状態が悪かったり、アンテナ線が抜け たりしていると、追いかけ再生できないことがありま す。
- 録画中の番組の途中からスクランブル解除できない信 号が入った場合、追いかけ再生できません。

## <span id="page-48-2"></span>インターネット

インターネットにつながらない。

- LANケーブルやネットワーク機器の電源コードが外れ ていないか確認してください。
- •[IPアドレス自動取得]を[DHCP]に設定している場合、 DHCPサーバーが存在しないと機器の認識に時間が かかることがあります。[再接続確認]をしてください ([44 ページ](#page-43-0))。[再接続確認]の結果で「DNSサー バーが応答しません」と表示されるときは、接続と設定 を確認してください([43 ページ\)](#page-42-0)。
- ルーターが正しく設定されているか確認してください。

ルーターの設定については、ルーターの取扱説明書を ご覧ください。

● テレビと同じネットワーク上にあるパソコンからイン ターネットに接続できるか確認してください。 パソコンでブラウザー(Internet Explorerなど)を 起動する。 アドレス欄に「www.sony.co.jp/」と入力する。 ページが表示されないときは、パソコンとルーター

の設定を確認する。 パソコンからインターネットに正常に接続できるように

なったら、テレビで[再接続確認]をしてください  $(44 \times -2)$ .

• PPPoEはテレビに設定できません。ルーターに設定し てください。詳しくは、ルーターの取扱説明書をご覧く ださい。

<span id="page-49-0"></span>リモコン

#### リモコンでテレビを操作できない。

- 電池を交換してください。
- 電池の+-を正しい向きに入れてください。
- LEDが赤色に点灯していないときは、本体の電源ボタ ンを押してください。
- リモコン先端部を手などで覆わないようにして操作し てください。
- テレビ前面のLEDの付近にリモコン受光部があります。 リモコン受光部の前には物を置かないようにしてくだ さい。

リモコンの1~12の数字ボタンを押してもチャンネル が選べない。

- 数字ボタンを押す前に、見たい放送のボタン(地デジ、 BS、CS)を押してください。
- 番組表でチャンネルを確認してください。
- •[チャンネル設定]でリモコンの数字ボタンにチャンネ ルを割り当ててください(32 ページ)。
- チャンネル番号を直接入力するときは、10キーボタン を押したあとに数字ボタンを押してください。

## <span id="page-49-1"></span>番組表

#### 番組表に表示される番組が少ない。

- お買い上げ時は番組表に表示される番組が少ないこ とがあります。しばらく視聴すると表示されます。
- 番組表の表示中に、空欄になっている放送局を選び、 決定ボタンを押してください。放送局から番組情報を 取得します。

番組表に表示されるチャンネルが少ない。

• 番組表の表示中にオプションボタンを押し、[表示内 容]で[全チャンネル]を選んでください。

### <span id="page-49-2"></span>有料放送

#### 有料放送が視聴できない。

• 視聴契約をしてください。

#### <span id="page-49-3"></span>画面表示

#### 表示されない設定項目がある。

• 受信している放送や設定・調整状況によっては、表示 されない項目や設定できない項目があります。

#### 地上デジタルの放送局のマークが表示されない。

• 地上デジタルの各放送局をしばらく視聴すると、放送 局のマークが表示されます。

## <span id="page-49-4"></span>エラーメッセージ全般

#### 降雨対応放送に切り換わりました。(E201)

• 気象条件などによって信号レベルが下がると、自動的 に降雨対応放送に切り換わります。気象条件が回復し て信号レベルが上がると、通常の放送に戻ります。

## 受信できません。アンテナの設定や調整を確認してく ださい。(E202)

- 放送(地上デジタル、BSデジタル、110度CSデジタル)に 対応したアンテナにつないでください。
- アンテナや分配器、分波器、ブースターなどがBS/110 度CSデジタルに対応していないと受信できません。詳 しくは、お買い上げ店か、マンション管理会社にお問い 合わせください。
- アンテナケーブルがゆるんでいたり、切れたりしてい ないか確認してください。
- 受信レベル [\(32](#page-31-0)[、33 ページ\)](#page-32-0)を確認しながら 地上波アンテナや衛星アンテナの位置、方向、角度を 調整してください。強風などでアンテナの向きが変 わっていないか確認してください。
- BS/110度CSデジタルが受信できないときは、[アンテ ナ電源]を[入]に設定してください。マンションなどの 共同受信システムの場合は[切]に設定してください (33 ページ)。
- 雨や雪が降るとBS/110度CSデジタルが受信できない ことがあります。お住まいの地域が晴れていても、送信 する放送衛星会社の地域で雨や雪が降っていると受 信できないことがあります。天候の回復をお待ちくだ さい。
- 放送の休止中や終了しているときに、このメッセージ が表示されることがあります。番組表などで放送時間 を確認してください。

## 現在、このチャンネルは放送を休止しています。 (E203)

- 放送の休止中や終了しているときに、このメッセージ が表示されることがあります。番組表などで放送時間 を確認してください。
- 雨や雪が降り、一時的にBS/110度CSデジタルが受信 できないときに、このメッセージが表示されることがあ ります。

#### このボタンにチャンネルは設定されていません。

- 数字ボタンを押す前に、見たい放送のボタン(地デジ、 BS、CS)を押してください。
- 番組表でチャンネルを確認してください。
- •[チャンネル設定]でリモコンの数字ボタンにチャンネ ルを割り当ててください(32 ページ)。
- チャンネル番号を直接入力するときは、10キーボタン を押したあとに数字ボタンを押してください。

B-CASカードを正しく挿入してください。挿入してい ても、このメッセージが表示される場合は、一旦電源 を切り、カードを抜いて裏側の端子部分の汚れをふき 取ってから挿入し直してください。それでも治らない 場合は電源コードの抜き差しをしてください。

- 本体の電源ボタンを押してテレビの電源を切り、 B-CASカードを入れ直してから、B-CASカードのテスト をしてください(33 ページ)。
- 乾いた柔らかい布でB-CASカードの金色の端子部の 汚れをそっとふき取ってください。

## <span id="page-50-0"></span>USBハードディスク機器に関するエラーメッ セージ

#### USB機器が見つかりません。

- 接続ケーブルの端子が正しく、しっかり差し込まれて いるか確認してください。
- USBハードディスク機器の電源を入れてください。
- テレビを電源スタンバイにし、USBハードディスク機器 の電源を入れ直してください。

#### 再生できません。

• 本機で録画した番組以外は再生できません。同じ型名 のテレビでも本機以外のテレビで録画した場合は、再 生できません。

#### 番組情報が取得できないため録画できませんでした。

- 録画した番組がUSBハードディスク機器に正常に保存 されなかったときのメッセージです。
- •[録画ボタン設定]を[番組終了]に設定して録画した ときに、番組情報が取得できないと、終了時刻が不明 のため録画されません。番組情報が取得できるまで待 つか、[録画ボタン設定]を[3時間録画]に設定し直し てから録画してください(19 ページ)。

### USB端子の電源容量を超えました。接続機器を外し て、本体の電源をオフ、オンしてください。

• USBバスパワー(テレビから電源供給)で動作するUSB ハードディスク機器をつないだため、使用電力がテレ ビの限界を超えました。以下の手順で復旧してくださ い。

 USBハードディスク機器の接続ケーブルを抜く。 本体の電源ボタンを押して、テレビの電源を切る。 テレビの電源プラグをコンセントから抜き、約10秒 後に差し込む。

 本体の電源ボタンを押して、テレビの電源を入れる。 USBハードディスク機器をつなぐ。

再び同じエラーメッセージが表示されるときは、USB ハードディスク機器にACアダプターを接続してくださ い。

#### 録画・再生用のHDDがありません。

• USBハードディスク機器を登録してください([36](#page-35-0)  [ページ](#page-35-0))。

#### 録画中は操作できません。

• 録画が完了するまで待つか、USBハードディスク機器 の録画を停止してください。

## この操作を行うには、録画を中止する必要があります。 録画を中止しますか?

• 録画が完了するまで待つか、USBハードディスク機器 の録画を停止してください。

#### HDDがいっぱいのため、録画できません。

- 録画リストボタンを押して、USBハードディスク機器の 録画可能時間が足りているか確認してください。
- 不要な番組をUSBハードディスク機器から消去してく ださい(26 ページ)。
- 別のUSBハードディスク機器を使用してください。

## <span id="page-51-2"></span><span id="page-51-1"></span>インターネットに関するエラーメッセージ

#### 家庭内ネットワークへの接続に失敗しました。ケーブ ルの接続、ネットワーク設定を確認してください。

- LANケーブルやネットワーク機器の電源コードが外れ ていないか確認してください。
- IPアドレスやDNSアドレスなど、[ネットワーク接続]の 設定を確認してください[\(43 ページ](#page-42-1))。
- ルーターが正しく設定されているか確認してください。 ルーターの設定については、ルーターの取扱説明書を ご覧ください。

### 不正な値です。再度入力してください。

• IPアドレスやDNSアドレスなど、[ネットワーク接続]の 設定を確認してください[\(43 ページ](#page-42-1))。

# ケーブルテレビをご利用のかた

ケーブルテレビ放送会社にご相談ください。 ケーブルテレビ放送会社の連絡先がわからないときは、 下記までお問い合わせください。 (社)日本ケーブルテレビ連盟 電話:03-6228-6639 提供地域(エリア)については、下記ホームページでご確

認ください。 <https://www.catv-jcta.jp/>

# 有料放送のお問い合わせ先

- WOWOW 電話:0120-580-807 <http://www.wowow.co.jp/>
- スター・チャンネルカスタマーセンター 電話:0570-013-111または044-540-0809 <https://www.star-ch.jp/>
- スカパー!カスタマーヤンター(総合窓口) 電話番号:0120-039-888 受付時間:10:00~20:00<年中無休> <https://www.skyperfectv.co.jp/> 2012年10月より「スカパー! e 2」は「スカパー!」へ名称変更い

たしました。

# <span id="page-51-0"></span>**サポートページで最新 の情報を調べる**

インターネットにつながっているパソコンを使って、テレビ の最新情報や困ったときの解決方法を〈ブラビア〉サポー トページで調べることができます。

# **1** インターネットにつながっているパソコ ンで、ブラウザーのアドレス欄に下記の URLを入力する。

<https://www.sony.jp/support/tv/> 〈ブラビア〉サポートページでは以下の情報を見る ことができます。

#### • 取扱説明書

- 使いかた
- 困ったときは(Q&A)
- 接続情報 ネットワークサービス

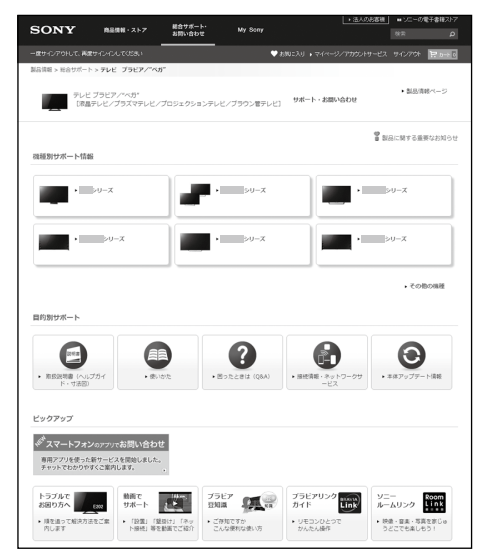

#### ご注意

• サポートページの内容は、2017年1月現在のものです。

# <span id="page-52-0"></span>**保証書とアフターサー**

**ビス**

本機は日本国内専用です。電源電圧や放送規格の異な る海外ではお使いになれません。

## **保証書について**

- この製品は保証書が添付されていますので、お買い上げの際、お 買い上げの店からお受け取りください。
- 所定事項の記入および記載内容をお確かめの上、大切に保存して ください。
- 保証期間は、お買い上げ日より1年間です。
- 本機のメモリーに保存されたデータは、保証の対象外です。

## **アフターサービス**

#### 調子が悪いときはまずチェックを

[「故障かな?と思ったら」](#page-45-0)の項を参考にして、故障かどうかをお調べく ださい。

#### それでも具合が悪いときはソニーご相談窓口へ

- 裏表紙にあるソニーご相談窓口へお問い合わせください。
- BSデジタル、110度CSデジタルの放送局との受信契約や番組に関 しては、ご覧になりたい放送局のカスタマーヤンターや衛星サービ ス会社、B-CASカスタマーセンター(電話番号0570-000-250)(IP 電話からの場合045-680-2868)にお問い合わせください。
- デジタル放送全般については(社)放送サービス高度化推進協会 (A-PAB)のホームページをご覧ください。 <http://www.apab.or.jp/>
- 地上デジタルの受信相談については、総務省地デジコールセン ターにお問い合わせください。 電話番号0570-07-0101

#### 部品の交換について

この製品は、修理の際に交換した部品を再生、再利用する場合があり ます。その際、交換した部品は回収させていただきます。

#### 保証期間中の修理は

保証書の記載内容に基づいて修理させていただきます。 詳しくは、保証書をご覧ください。 何らかの原因でコンテンツが外部メディアや外部記録機器("メモ

リースティック"、デジタルレコーディングハードディスクドライブなど) に記録できなかった場合や、外部メディア・外部記録機器に記録され たコンテンツが破損または消去された場合など、いかなる場合にお いてもコンテンツの補償およびそれに付随するあらゆる損害につい て、当社は一切責任を負いかねます。あらかじめご了承ください。

#### 保証期間経過後の修理は

修理によって機能が維持できる場合は、ご要望により有料で修理させ ていただきます。

#### 部品の保有期間について

当社では、カラーテレビの補修用性能部品(製品の機能を維持するた めに必要な部品)を、製造打ち切り後一定期間保有しています。 ただし、故障の状況その他の事情により、修理に代えて製品交換をす る場合がありますのでご了承ください。

#### ご相談になるときは次のことをお知らせください。 型名: KJ-32W500E/KJ-24W450E

### 故障の状態:できるだけ詳しく

#### 購入年月日:

本機の型名、シリアルナンバーおよび定格は、本機後面に記載されて います。

#### お買い上げ店

TEL.

This television is designed for use in Japan only and cannot be used in any other country.

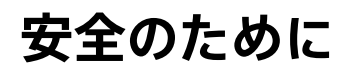

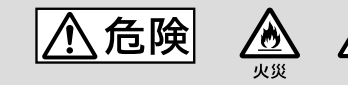

壁に取り付ける場合は、必ず専 用の壁掛けユニットを使用し、 専門の業者に取り付けてもら う。また、設置の時は設置関係 者以外近づかない

- 専門業者以外の人が取り付けたり、壁へ の取り付けが不適切だと、本機が落下す るなどして、打撲や骨折など大けがの原 因となることがあります。
- 強度の弱い壁や、平面ではなかったり垂 直ではない壁に取り付けた場合、壁掛け ユニットの落下によるけがや破損の原因 となります。壁は、少なくともテレビの質 量の4倍に耐えられる強度が必要です。 (テレビの質量は、テレビに付属の取扱説 明書をご覧ください。)
- 壁への取り付けがもろい場合、壁掛けユ ニットの落下によるけがや破損の原因と なります。

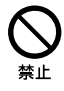

## 次のことを守って、壁掛けユ ニットに本機を設置する

誤った取り付け方法で設置すると、本機が 落下し、大けがをすることがあります。

- 壁掛けユニットの取扱説明書の取り付け 方法を必ず守る。
- [65 ページも](#page-64-0)ご覧ください。
- 壁掛けユニットの取り付けに際しては、壁 掛けユニットに同梱されている専用固定 ネジをご使用ください。専用固定ネジは、 取付金具の取り付け面からの長さが図の ように設定されています(壁掛けユニット によってネジ径やネジの長さは異なりま す)。専用固定ネジ以外のネジを使用する と、落下や本機内部の破損の原因になり ます。

KJ-32W500E:8 mm~12 mm KJ-24W450E:6.5 mm~12 mm

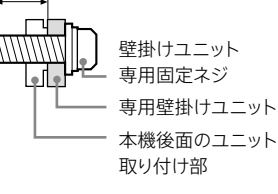

## 次のことを守って、スタンドに 本機を設置する

誤った方法で組み立てると、本機が転倒し、 大けがをすることがあります。

- 組み立て/設置ガイドまたは取扱説明書 の組み立て方法を必ず守る。
- スタンドは、同梱されている専用固定ネ ジを使ってしっかり固定する。
- 転倒防止の処置を必ず行う。スタンドや 床、壁などとの間に、適切な転倒防止の 処置を行ってください。転倒防止の処置 をしないと、本機が倒れてけがの原因と なることがあります。

本機を医療機関に設置しない 医療機器の誤動作の原因となることがあり ます。

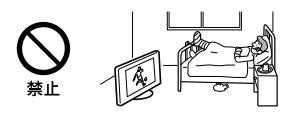

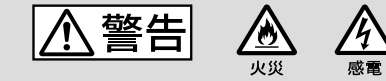

下記の注意を守らないと火災・感雷により死亡や 大けがの原因となります。

下記の注意を守らないと火災・感雷・破裂により

死亡や大けがなどの人身事故が生じます。

#### 周囲に間隔を空ける

周囲に間隔を空けないで設置すると、通風 孔がふさがり熱が内部にこもり、火災や故 障の原因となります。 本機を壁に近づけすぎると、壁などにホコリ が付着し、黒くなることがあります。 風通しをよくするために、壁から距離を離し て置いてください。

#### 壁に取り付けるとき

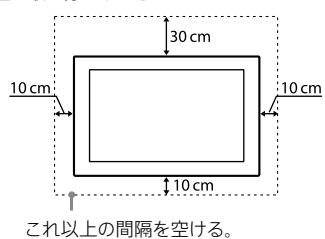

## スタンドを使用するとき

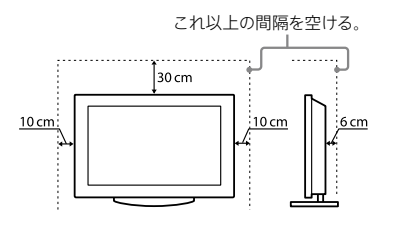

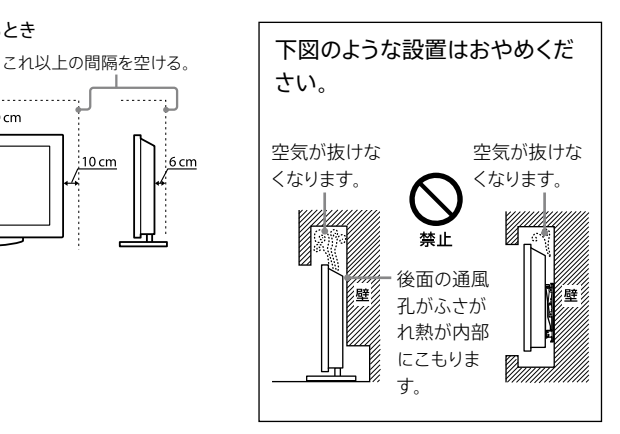

## 通風孔をふさがない

通風孔をふさぐと内部に熱がこもり、火災の 原因となることがあります。

- あお向けや横倒し、逆さまにしない。
- 棚や押入の中に置かない。
- ホットカーペットの上に置かない。
- 布をかけない。
- 壁や家具に密着して置かない。また毛足 の長いじゅうたんや布団などの上に置か ない。

![](_page_54_Picture_7.jpeg)

# **電源(コード、プラグ)**

コンセントや配線器具の定格 を超える使いかたや、交流100 V(50/60 Hz)以外では使用し ない

たこ足配線などで、定格を超えると、発熱に より、火災の原因となります。 海外などで、異なる電源電圧で使用すると、 火災や感電の原因となります。

![](_page_54_Picture_11.jpeg)

## ゆるいコンセントに接続しな い

電源プラグは、根元までしっかりと差し込ん でください。根元まで差し込んでもゆるみが あるコンセントにはつながないでください。 発熱して火災の原因となることがあります。 電気工事店にコンセントの交換をご依頼く ださい。

![](_page_54_Picture_14.jpeg)

![](_page_54_Picture_15.jpeg)

## 電源プラグをつなぐのは、他機 器との接続が終わってから

コンセントに差したまま他機器と接続したり すると、感電の原因になることがあります。 他機器との接続が終わった後に、電源プラ グを壁のコンセントに差してください。

## 電源コードを抜くときはまず壁 側コンセントから抜く

壁側コンセントから抜かないと感電するこ とがあります。抜くときは必ずコードでなくプ ラグを持って抜いてください。

## 電源プラグは定期的にお手入 れを

電源プラグとコンセントの間に、ゴミやホコ リがたまって湿気を吸うと、絶縁低下を起こ して、火災の原因となります。定期的に電源 プラグをコンセントから抜き、ゴミやホコリ を取ってください。

![](_page_54_Picture_22.jpeg)

お手入れの際、電源プラグを抜 く

電源プラグを差し込んだままお手入れをす ると、感電の原因となることがあります。

![](_page_54_Picture_25.jpeg)

電源コードを傷つけない 電源コードを傷つけると、火災や感電の原 因となります。 万一電源コードが傷んだ場合は、お買い上 げ店またはソニーご相談窓口に交換をご依 頼ください。

![](_page_54_Picture_27.jpeg)

# ぬれた手で電源プラグにさわ

らない

ぬれた手で電源プラグの抜き差しをすると、 感電の原因となることがあります。

![](_page_54_Picture_31.jpeg)

### 電源コードを引っ張らない

電源プラグを抜くときは、電源コードを引っ 張らないでください。コードに傷が付き、火 災や感電の原因となることがあります。必ず プラグを持って抜いてください。

![](_page_54_Picture_34.jpeg)

雷が鳴りだしたら、アンテナ線 や電源プラグに触れない 感電の原因となります。

![](_page_54_Figure_36.jpeg)

# **使用**

#### 本機にぶらさがらない

本機が壁からはずれたり、倒れたりして、本 機の下敷きになり、大けがの原因となること があります。

![](_page_55_Picture_3.jpeg)

内部に水や異物を入れない 本機の上に熱器具、花瓶など 液体が入ったものやローソク を置かない

液晶画面に直接水や洗剤を かけない

内部に水や異物が入ると火災の原因となり ます。万一、水や異物が入った場合は、すぐ に本体の電源スイッチを切り、電源プラグを コンセントから抜いて、お買い上げ店または ソニーご相談窓口にご依頼ください。

![](_page_55_Picture_7.jpeg)

![](_page_55_Picture_8.jpeg)

分解や改造をしない

内部には電圧の高い部分があり、裏ぶたを 開けたり改造したりすると、火災や感電の原 因となります。

内部の点検や修理はお買い上げ店またはソ ニーご相談窓口にご依頼ください。

![](_page_55_Picture_12.jpeg)

![](_page_55_Picture_13.jpeg)

リモコン及び電池の取り扱い

について

- 直射日光が当たるところ、火や暖房器具 のそばや湿度が高いところには置かない でください。
- 落としたり、踏みつけたり、中に液体をこ ぼしたりしないよう、ていねいに扱ってく ださい。

液晶画面の表面が割れたとき は、電源プラグをコンセントか ら抜くまで液晶画面に触れな い

電源プラグをコンセントから抜かずに液晶 画面に触れると、感電の原因となることが あります。

![](_page_55_Picture_20.jpeg)

## 目や口に液晶を入れない/ガ

### ラスの破片に触れない

液晶パネルが破損すると、破損した部分か ら液晶(液状)が漏れたり、ガラスの破片が 飛び散ることがあります。この液晶やガラス の破片に素手で触れたり、口に入れたりしな いでください。ガラスの破片に触れるとけが をするおそれがあります。

また、漏れた液晶に素手で触れると中毒や かぶれの原因となります。においを嗅ぐこと もやめてください。誤って、目や口に入った ときは、すぐに水で洗い流し、医師にご相談 ください。

![](_page_55_Picture_25.jpeg)

テレビ以外の荷重を掛けない 落下によるけがや破損の原因となることが あります。

![](_page_55_Picture_27.jpeg)

## **移動・設置**

#### 正しい方法で運搬/移動する

- 誤った方法で運搬したり移動したりする と、本機が落下し、打撲や骨折をしたり、 大けがをすることがあります。 本機を持ち運ぶ際には、取扱説明書をご 参照の上、正しい方法で行ってください。
- 本機を運ぶときは、本機に接続されてい る電源プラグやケーブル等をすべてはず してください。電源プラグを差し込んだま ま移動させると、電源コードが傷つき、火 災や感電の原因となることがあります。

![](_page_55_Picture_32.jpeg)

## 使用・設置場所について

電源コンセントに容易に手が届く場所に置 き、何か異常が起こったときは、すぐに電源 プラグを抜くようにしてください。暗すぎる 部屋は目を疲れさせるのでよくありません。 適度の明るさの中でご覧ください。また、連 続して長い時間、画面を見ていることも目 を疲れさせます。

#### 不安定な場所に置かない

本機の底面よりも、広くて水平で丈夫な場所 に置いてください。 ぐらついた台の上や傾いたところなどに置

くと、本機が落ちたり倒れたりしてけがの原 因となります。 平らで充分に強度があり、落下しない所に

置いてください。

![](_page_55_Picture_39.jpeg)

![](_page_55_Picture_40.jpeg)

## 水のある場所に置かない

水が入ったり、ぬれたり、風呂場で使うと、火 災や感電の原因となります。雨天や降雪中 の窓際でのご使用には特にご注意ください。 銭湯や温泉の脱衣所などに設置すると、温 泉に含まれる硫黄などにより本機が故障し たりします。

![](_page_56_Picture_2.jpeg)

湿気やホコリ、油煙、湯気の多 い場所や、虫の入りやすい場 所、直射日光が当たる場所、熱 器具の近くに置かない

湿気、ホコリの多いところ、油煙や湿気が当 たるようなところ(調理台や加湿器のそば) におかないでください。火災・感電・変形な どの原因となることがあります。

![](_page_56_Picture_5.jpeg)

## 乗物の中や船舶の中などで使 用しない

移動中の振動により、本機が転倒したり落下 したりして、けがの原因となることがありま す。

塩水をかぶると、発火や故障の原因となる ことがあります。

![](_page_56_Picture_9.jpeg)

#### 屋外や窓際で使用しない

雨水などにさらされ、火災や感電の原因と なることがあります。また、直射日光を受け ると、本機が熱を持ち、故障することがあり ます。

海辺や砂地、あるいは砂ぼこりが起こる場 所などでは、砂がかからないようにしてくだ さい。故障の原因になるばかりか、修理でき なくなることがあります。

![](_page_56_Figure_13.jpeg)

# **壁掛け設置**

# テレビがはみ出すような取り付

## けはしない

壁掛けユニットを、柱などのテレビがはみ出 してしまうような場所には取り付けないでく ださい。身体や物などがぶつかってけがや 破損の原因となります。

![](_page_56_Picture_18.jpeg)

## テレビを取り付けたあとはネ

#### ジなどをはずさない

テレビが落ちて、けがや破損の原因となりま す。

## エアコンの上や下にはテレビを 取り付けない

送風などで直接、風が当たり続けたり、水も れによってぬれたりすると、火災や感電、故 障の原因となることがあります。

## 取り付け手順に従って、しっか り取り付ける

ネジがゆるんでいたり抜けていたりすると、 壁掛けユニットが落下して、けがや破損の原 因となります。壁の材質に合ったネジ(必要 本数以上)で、しっかりと固定してください。

![](_page_56_Picture_26.jpeg)

組み立て手順に従って、正しく

## 組み立てる

ネジがゆるんでいたり、抜けていたりすると、 落下によるけがや破損の原因となることが あります。

### ネジは指定された位置にしっ

かりと締め付ける

テレビが落下して、けがの原因となることが あります。

## 取り付け作業中にテレビに衝 撃を与えない

テレビが落下したり、壊れたりして、けがの 原因となることがあります。

### 垂直で平らな壁面にテレビを

#### 取り付ける

垂直ではなかったり、平らではない壁面に取 り付けると、テレビが落下して、けがの原因 となります。

## 取り付け作業が適切に完了し

たら、ケーブル類を固定する ケーブル類を足に引っかけたりすると、けが をしたり、テレビを破損したりすることがあ ります。

# 電源コードおよび接続ケーブ

ルをはさまないようにする 電源コードおよび接続ケーブルを壁面には さんだり、無理に曲げたり、ねじったりすると、 芯線が露出したり、ショート、断線して、火災 や感電の原因となります。

![](_page_56_Picture_42.jpeg)

を使う

ジをご準備ください。

# 壁の材質や構造に適したネジ 壁掛けユニットを壁面に固定するネジは付 属していません。壁の材質や構造に適したネ

安全のために/その (全のために/その他) 仙

![](_page_57_Picture_0.jpeg)

## 下記の注意を守らないと**けが**をしたり周辺の**家財**に**損害**を与えたり することがあります。

旅行などで長期間、ご使用に ならないときは、電源プラグを

#### 抜く

本機を長時間使用しないときは、安全のた め、必ず電源プラグを抜いてください。 本機は電源スイッチを切っただけでは、完全 に電源からは切り離されておらず、常に微弱 な電流が流れています。

完全に電源から切り離すためには電源プラ グをコンセントから抜く必要があります。 コンセントは製品の設置場所に一番近く、抜 き差しがしやすい場所を選んでください。

![](_page_57_Picture_6.jpeg)

人が通行するような場所に置 かない

コード類は正しく配置する

電源コードや信号ケーブルは、足に引っかけ ると製品の落下や転倒などによりけがの原 因となることがあります。 人が踏んだり、引っかけたりするような恐れ

のある場所を避け、充分注意して接続・配置 してください。

![](_page_57_Picture_11.jpeg)

## 液晶画面の表面に物をぶつけ ない

ガラスが割れ、飛び散ったガラスにより、け がの原因となります。

![](_page_57_Figure_15.jpeg)

液晶画面の外周に衝撃を与え ない

ガラスの縁にヒビが入ったり、飛び散ったガ ラスにより、ケガの原因となります。

![](_page_57_Picture_18.jpeg)

#### 音量について

周辺の人の迷惑とならないよう適度の音量 でお楽しみください。特に、夜間での音量は 小さい音でも通りやすいので、窓を閉めたり ヘッドホンを使用したりして、隣近所への配 慮を充分にし、生活環境を守りましょう。 ヘッドホンをご使用のときは、耳をあまり刺 激しないよう、適度な音量でお楽しみくださ い。耳を刺激するような大きな音で長時間 つづけて聞くと、聴力に悪い影響を与えるこ とがあります。耳鳴りがするような場合は、 音量を下げるか、使用を中止してください。 また、ヘッドホンをつけたまま眠ってしまう と危険です。呼びかけられて返事ができるく らいの音量で聞きましょう。

![](_page_57_Picture_21.jpeg)

#### アンテナの工事は電気店に依 頼する

アンテナ工事には技術と経験が必要ですの で、必ず電気店にご依頼ください。

## 掃除やお手入れのときは、力を かけない

掃除やお手入れのときに、テレビの上面に 手を置いたり、力をかけたりしないでくださ い。テレビの落下によるけがや破損の原因 となります。

# 乾電池についての安全上のご注意

漏液、発熱、発火、破裂などを避けるため、 下記のことを必ずお守りください。

![](_page_57_Picture_28.jpeg)

- 火の中に入れない。ショートさせたり、分 解、加熱しない。
- 充電しない。
- +と-の向きを正しく入れる。
- 電池を使いきったとき、長時間使用しな いときは、取り出しておく。
- 新しい電池と使用した電池、種類の違う 電池を混ぜて使わない。

![](_page_57_Picture_34.jpeg)

- 指定された種類の電池を使用する。
- 廃棄の際は、地方自治体の条例または規 則に従ってください。

もし電池の液が漏れたときは、リモコンの電 池入れの液をよくふきとってから、新しい電 池を入れてください。万一、液が身体につい たときは、水でよく洗い流してください。

# **使用上のご注意/お手 入れ**

## 運搬/設置について

- 正しい方法で運搬/移動してください。誤った方法で運搬したり 移動したりすると、本機が落下し、打撲や骨折をしたり、大けがを することがあります。
- テレビの底面を持つときは、イラストのようにしっかりと持ってくだ さい。

![](_page_58_Picture_4.jpeg)

- 運ぶときには、衝撃を与えないようにしてください。落下や破損な どにより、大けがの原因となります。 特に、液晶画面を押さえたり、強い力が加わるような持ちかたをし ないでください。
- 修理や引越しなどで本機を運ぶ場合は、お買い上げ時に本機が 入っていた箱と、クッション材を使ってください。
- 本機を寒いところから急に暖かいところに持ち込んだときや、湿 気の多い場所や暖房を入れたばかりの部屋などでは、機器表面や 内部に水滴がつくことがあります。これを結露といいます。 結露が起きたときは、本機の電源を切り、結露がなくなるまで放置 してからご使用ください。
- 壁掛けユニットにテレビを長期間取り付けてご使用されたときは、 壁の材質によっては、テレビの放熱により、後面や上面にあたる壁 面が変色したり、壁紙がはがれたりすることがあります。
- 壁掛けユニットをいったん取り付けると、はずした場合に、壁にネ ジ穴の跡や壁掛けユニットの取り付け跡が残ります。
- 壁に取り付ける場合、機械的振動の多い場所には設置しないでく ださい。

## 液晶画面、外装のお手入れについて

- 液晶画面を太陽にむけたままにすると、液晶画面を傷めてしまい ます。
- 液晶画面を強く押したり、ひっかいたり、上に物を置いたりしない でください。画面にムラが出たり、液晶パネルの故障の原因になり ます。
- 寒い所でご使用になると、画像が尾を引いて見えたり、画面が暗く 見えたりすることがありますが、故障ではありません。温度が上が ると元に戻ります。
- 静止画を継続的に表示した場合、残像を生じることがありますが、 時間の経過とともに元に戻ります。
- 使用中に画面やキャビネットがあたたかくなることがありますが、 故障ではありません。
- 長時間使用したあとに液晶画面の外周を触ると、熱く感じること があります。
- 画面上に赤や青、緑の点(輝点)が消えなかったり、黒い点(滅点) が表れたりしますが、故障ではありません。 液晶画面は非常に精密な技術で作られており、99.99%以上の有

効画素がありますが、ごくわずかの画素欠けや常時点灯する画素 があります。

# 雷源コードが同梱されている機種について

同梱されている電源コードはその機種専用のものです。 他の機器では使用しないでください。

## LAN端子に接続する機器について

電気通信事業法に基づく認定品に接続してください。

## メモリーに保存されるデータについて

- 本機のメモリーには、各種機能の設定時にIPアドレス、ブックマーク などが、また、ご使用にあたってメール、番組購入履歴などが記録 されます。
- 本機のメモリーには、放送事業者の要求によりお客様が入力した 個人情報や、データ放送のポイントなどが記録される場合があり ます。
- 本機を廃棄、譲渡などする場合には、本機のメモリーに記録されて いるデータを消去することを強くおすすめします。消去の方法につ いては、「設定情報リセット」(33 ページ)をご覧ください。ネッ トワークサービスをご利用の場合はログアウト処理も行ってくださ い。

消去によりアカウントやパスワードなどが消えてしまうサービスも あります。消去前に記録しておいてください。

• 本機の不具合・修理など、何らかの原因で、本機のメモリーに保存 されたデータが破損・消滅した場合など、いかなる場合においても 記録内容の補償およびそれに付随するあらゆる損害について、当 社は一切責任を負いかねます。また、いかなる場合においても、当 社にて記録内容の修復はいたしません。あらかじめご了承くださ い。

# 廃棄するときのご注意

家電リサイクル法では、お客様がご使用済みの液晶テレビを廃棄され る場合は、収集・運搬料金、再商品化等料金(リサイクル料金)をお支 払いいただき、対象品を販売店や市町村に適正に引き渡すことが求 められています。

# お手入れ

- お手入れをする前に、必ず電源プラグをコンセントから抜いてくだ さい。
- 液晶の画面は特殊加工がされていますので、なるべく画面に触れ ないようにしてください。
- 本機に直接水や洗剤をかけないでください。吹きかけた水や洗剤 が画面下部や外装部にたれて本機が故障する場合があります。
- 画面や外装の汚れをふき取るときは、めがね拭きなどの乾いた柔 らかい布でそっとふき取ってください。
- 万一、油性マジックなどが付着し てしまった場合は、水で薄めた中 性洗剤などに布を浸して固く 絞ってふき取り、最後に乾いた布 で軽くふいてください(強くこす ると、液晶表面に傷がつきます)。

![](_page_58_Picture_38.jpeg)

- クレンザーのような研磨剤が入っ た洗剤は使わないでください。
- ふき取るときの圧力で、液晶配列が崩れて、汚れのように見えるこ とがあります。これは、電源を入れ直すと元に戻ります。
- 印刷面は乾いた柔らかい布で丁寧にふいてください。爪などで ひっかくと、印刷面が傷つくことがあります。
- 殺虫剤のような揮発性のものをかけたり、 シンナーやベンジンなどは使ったりしな いでください。変質したり、塗装がはげた りすることがあります。

![](_page_58_Picture_43.jpeg)

- ゴムやビニール製品に長時間接触させる と、変質したり、塗装がはげたりすることがあります。 • 市販の化学ぞうきんやクリーニングクロスなどを使うときは、その
- 販売会社に確認してください。
- 市販の液晶パネル用保護フィルターなどは使わないでください。

# <span id="page-59-1"></span><span id="page-59-0"></span>**録画・再生機能につい てのご注意**

## USBハードディスク機器をご使用時の注意 事項

- 録画・再生中ではなくても、USBハードディスク機器が接続された 状態で、電源コードやUSBケーブル、USBハードディスク機器側の 電源コードを絶対に抜かないでください。録画された番組が消滅 することがあります。
- 「[USBハードディスクを取り外す」\(38 ページ\)](#page-37-0)を行ない、接続 状態を解除してから、USBハードディスク機器をテレビから取り外 してください。
- 録画ボタンを押して開始した録画より、録画予約が優先されます。 録画ボタンでの録画を優先する場合は、録画予約を取り消してく ださい。
- 160GB未満の容量のUSBハードディスク機器は認識できません。
- 本機はすべてのUSBハードディスク機器の動作を保証しているわ けではありません。
- USBハードディスク機器に録画予約した場合は、USBハードディス ク機器を取り外さないでください。
- USBハードディスク機器を初期化すると、USBハードディスク機器 内の録画した内容がすべて削除されます。
- USBハードディスク機器を接続してから認識するのに一定の時間 がかかります。
- USBハードディスク機器には専用のACアダプターの接続が必要な ことがあります。接続が必要かどうかは、USBハードディスク機器 の取扱説明書などで確認してください。
- 故障でテレビを修理したときなどは、USBハードディスク機器に録 画した番組が再生できなくなります。USBハードディスク機器を再 登録すると録画できるようになりますが、録画した番組はすべて消 去されます。
- USBハブを使用した場合、その先に接続した機器が8台までUSB 機器一覧画面に表示され、一覧から選んで録画用として登録でき ます。ただし、USBハブによっては機器の認識や録画が正しく動作 しないことがあります。USBハブは使用せず、テレビに直接USB ハードディスク機器を接続することをおすすめします。

## 記録内容の補償に関する免責事項

本機の不具合など何らかの原因でUSBハードディスク機器に記録が できなかった場合、不具合・修理など何らかの原因でUSBハードディ スク機器の記録内容が破損・消滅した場合など、いかなる場合におい ても、記録内容の補償およびそれに付随するあらゆる損害について、 当社は一切責任を負いかねます。また、いかなる場合においても、当 社にて記録内容の修復、復元、複製などはいたしません。あらかじめ ご了承ください。

## 制約事項・注意事項について

- USBハードディスク機器に録画できる最大番組数は3,000番組で す。ハードディスクの残量がなくなると最大数まで録画できませ ん。
- 本機ではリモコンの雷源ボタンで雷源スタンバイにしても、予約し た録画開始時刻になると録画が始まります。ただし、本体の電源ボ タンで電源を切ると、録画されません。
- 録画ボタンで録画を開始しても、すぐに録画が始まらないことがあ ります。
- 録画可能時間は目安としてご覧ください。実際の録画可能時間は、 放送や映像により異なります。
- 停電があった場合は録画されません。
- 番組連動データは録画されません。
- 地上デジタルのデータ放送や、BS/110度CSデジタルのラジオ放送 とデータ放送は録画できません。
- デジタル放送の予約では、番組放送時間が変更になった場合でも 時間変更に対応して録画することができますが、放送の状況に よっては時間変更の検出が遅れることがあります。このとき、番組 の先頭が録画されていない場合があります。
- 録画された番組の双方向サービスはご利用になれません。
- USBハードディスク機器を、他のテレビ(同じ型名のテレビを含む) やパソコンなどに接続しても本機で録画した番組は再生できませ ん。

## 録画制限と著作権保護について

デジタル放送では、番組の著作権を保護し、不正コピーやインター ネットへの不正な配信を防ぐため、コピー制御信号を番組に多重し、 暗号をかけて放送されております。同梱されているB-CASカードは必 ず挿入してください。

#### デジタル放送の番組には次のような「コピー制御信 号」が付加されています

「録画禁止」の番組は、著作権が保護されているためハードディスク に録画できません。

番組内容画面で「デジタルコピー」情報を確認してください。

あなたが録画・録音したものは、個人として楽しむなどのほかは、著 作権法上、権利者に無断で使用できませんのでご注意ください。

# <span id="page-60-0"></span>**主な仕様**

#### **システム**

受信方式 地上デジタル放送方式、BSデジタル放送方 式、110度CSデジタル放送方式

受信チャンネル 地上デジタル(VHF:1~12、UHF:13~62、 CATV:C13~C63) CATVはケーブルテレビ放送会社との受信 契約が必要 BSデジタル・110度CSデジタル(テレビ・ラ ジオ・独立データ)の各チャンネル

BSデジタル・110度CSデジタル対応周波数 1032 MHz~2071 MHz

パネルシステム LCDパネル、LEDバックライト

使用スピーカー フルレンジ 25×90 mm(2)

音声出力(実用最大出力) 5 W+5 W

#### **入出力端子** アンテナ端子

地上デジタル、BS/110度CS IF 75Ω F型コ ネクター(コンバーター用電源出力、 DC15 V最大4 W、芯線側+、入/切、メ ニュー切り換え)

#### ビデオ入力端子 映像:ピンジャック

音声入力端子 ピンジャック、2チャンネル

HDMI1~2入力端子 HDMI映像:480i、480p、720p (60 Hz)、 1080i (60 Hz)、1080p (60、30 Hz)、 1080/24p、PCフォーマット 音声:2チャンネル リニアPCM (32/44.1/48 kHz、16/20/24ビット)、 MPEG2 AAC(デジタル放送) Audio Return Channel(ARC)対応 (HDMI1入力のみ)

音声出力端子(ヘッドホン端子兼用) ステレオミニジャック

LAN(10/100)端子 10BASE-T/100BASE-TXコネクター(ネット ワークの使用環境により、接続速度に差が 生じることがあります。本機は10BASE-T/100BASE-TXの通信速度や通信品質を 保証するものではありません。)

#### (USB端子)

Hi-Speed USB

**電源部、その他** 動作温度

 $5^{\circ}$ C ~ 35 °C 動作湿度

10% ~ 80%(結露なきこと)

消費電力 KJ-32W500E:68 W KJ-24W450E:40 W

消費電力(待機時) 0.3 W(リモコン待機時 ただし、データ取 得時を除く)

年間消費電力量 2026年度基準 KJ-32W500E:76 kWh/年 2012年度基準 KJ-24W450E:30 kWh/年(スタンダード時)

区分名

2026年度基準 KJ-32W500E:a 2012年度基準 KJ-24W450E:DK1(FHD以外、液晶ノーマ ル、付加機能1)

受信機型サイズ KJ-32W500E:32V KJ-24W450E:24V

パネル解像度 1366×768×3(RGB) (ドット:水平×垂直)

有効画面サイズ\*(幅・高さ・対角) KJ-32W500E:69.8・39.2・80.0 cm KJ-24W450E:52.1・29.3・59.8 cm

視野角(左右/上下) 178/178度 (JEITA規格準拠コントラスト比10:1)

最大外形寸法\*

(最大突起部分を除く) (幅×高さ×奥行き) KJ-32W500E: 72.7×43.5×7.7 cm 72.7×45.5×16.5 cm(スタンド含む) KJ-24W450E: 55.8×34.1×6.5 cm 55.8×36.8×14.7 cm(スタンド含む)

#### 質量\*

KJ-32W500E: 5.1 kg 5.3 kg(スタンド含む) KJ-24W450E: 4.0 kg 4.2 kg(スタンド含む)

電源

AC 100 V、50/60 Hz

#### 定格出力

USB:5 V、500 mA MAX

\* 有効画面サイズおよび最大外形寸法と質 量は、おおよその値です。

**別売アクセサリー**

壁掛けユニット: SU-WL450

- 受信機型サイズ(24V、32V)は、有効画面 の対角寸法を基準とした大きさの目安です。
- このテレビは日本国内用です。電源電圧、 放送規格の異なる外国ではお使いになれ ません。
- 仕様および外観は改良のため予告なく変 更することがありますが、ご了承ください。
- 「JIS C 61000-3-2適合品」です。 JIS C 61000-3-2適合品とは、日本工業規格 「電磁両立性-第3-2部:限度値-高調波電 流発生限度値(1相当たりの入力電流が 20 A以下の機器)」に基づき、商用電力系 統の高調波環境目標レベルに適合して設 計・製造した製品です。

# <span id="page-61-0"></span>**PC入力対応信号表**

![](_page_61_Picture_203.jpeg)

• Sync on Green/Composite Sync/Interlace信号には対応していません。

- PC入力対応信号表以外の信号を入力した場合、正しく表示されなかったり、各種設定ができなかったりすることがあります。
- 垂直周波数が60Hzの入力信号を推奨しています。
- 接続状況によっては、映像がにじんだりぼやけたりして、正しく表示されないことがあります。その場合、パソコンの設定を変更してPC入力対応信 号表にある他の入力信号を選んでください。

# **区分名と年間消費電力量に ついて**

#### **2026年度基準**

- 区分名 省エネ法において、画素数およびパネルの 種類に基づき規定されている名称のことで す。
- 年間消費電力量 省エネ法に基づいて、一般家庭での1日の 平均視聴時間(5.1時間)を基準に算出した、 1年間に使用する電力量です。

#### **2012年度基準**

- 区分名
- 「エネルギーの使用の合理化に関する法律 (省エネ法)」では、テレビに使用される画素 数、表示素子、動画表示及び付加機能の有 無等に基づいた区分を行なっています。そ の区分名称を言います。
- 年間消費電力量 省エネ法に基づいて、一般家庭での1日の 平均視聴時間(4.5時間)を基準に算出した、 1年間に使用する電力量です。

# **商標、ライセンス**

- HDMI、HDMI High-Definition Multimedia Interface およびHDMIロゴ は、HDMI Licensing LLCの商標もしくは 米国およびその他の国における登録商標 です。
- BRAVIA、ブラビア及び**BRAVIA** ロゴはソ ニー株式会社の登録商標です。

![](_page_61_Picture_17.jpeg)

<span id="page-62-1"></span><span id="page-62-0"></span>**文字を入力する**

キーボード画面で文字を選ぶ方式と、リモコンボタンを押 して文字を入力する方式があります。

キーボード画面で文字を入力する **<ドラマ>星の流れる夜中に !!!** 番組名編集 番組名を入力し、決定キーを押してください。 全角で40文字まで入力できます。 予測変換 かな 改行 空白 キーボード移動 ‡−ホ−ド移動 ! っ ぇ 、 :<br>入力位置移動 ? ゎ ぉ 。 青 赤 緑 文字切換 黄 文字クリア 終了 -  $\overline{\phantom{a}}$ 」 ゃ ゅ ょ ぁ ぃ ぅ わ を ん ら り る 、れ゛めへねてせけえ<br>。ろ゜もほのとそこお や ゆ よ ま み む は ふ な に ぬ た ち つ さ し す か あ き く い う

**1** 緑ボタンを押して、文字の種類を切り 換える。

押すたびにひらがな、カタカナ、英数字に切り換わ ります。

## **2** キーボードから文字を選び、決定ボタ ンを押す。

#### ■ 漢字などに変換するには

青ボタンを押してから漢字などを選び、決定ボタ ンを押します。

[変換方式]を[予測方式]に設定しているときは、 変換候補から漢字などを選び、決定ボタンを押し ます。変換候補から選びたくないときは、青ボタン を押します。

#### ■ 文字を変換しないときは 赤ボタンを押します。

# ■ 文字を挿入するには

[入力位置移動]を選び、決定ボタンを押します。挿 入したい位置にカーソルを移動し、決定ボタンを 押してから文字を選びます。

## ■ 文字を削除するには 「入力位置移動]を選び、決定ボタンを押します。削

除したい文字にカーソルを移動し、消去ボタンを 押します。

- **3** 文字の入力が終了したら、赤ボタンを 押す。
	- 入力を途中でやめるには 戻るボタンを押します。

# リモコンボタンを押して文字を入 力する

携帯電話のように、1~12の数字ボタンを押して文字を入 力します。

## **1** 緑ボタンを押して、文字の種類を切り 換え、決定ボタンを押す。

押すたびにひらがな、全角カタカナ、半角英字、全 角数字に切り換わります。

# **2** 1~12の数字ボタンを押して、文字を入 力する。

### ■ 濁音(゛)や半濁音(゜)を入力するには 文字に続けて10ボタンを押します。

- 同じボタンの文字を続けて入力するには ボタンを押してから、次の文字の数字ボタンを押 します。
- ■記号を入力するには
	- 「きごう」と入力して変換します。

## ■ 漢字などに変換するには

- ●ボタンを繰り返し押し、変換したい漢字が見つ かったら決定ボタンを押します。変換したい漢字 が見つからないときは、◆/◆ボタンを押して変換す る範囲を変更し、▲/◆ボタンで探します。 [変換方式]を[予測方式]に設定しているときは、 変換候補から漢字などを選び、決定ボタンを押し ます。変換候補から選びたくないときは、緑ボタン を押します。
- 文字を変換しないときは 決定ボタンを押します。
- 文字を挿入するには 挿入したい位置を選び、文字を入力します。
- 文字を削除するには 削除したい文字にカーソルを移動し、消去ボタン を押します。
- **3** 文字の入力が終了したら、決定ボタン を押す。
	- 入力を途中でやめるには 戻るボタンを押します。

# **入力文字一覧**

![](_page_63_Picture_365.jpeg)

# 入力方法を変更する

リモコンボタンまたは画面キーボードのいずれかの方法 に変更できます。

# **1** ホームボタンを押す。

- **2** [設定]-[機器設定]-[その他の設 定]ー「文字入力設定]を◆/◆ボタンと 決定ボタンで順に選ぶ。
- **3** [入力方法]で[リモコンボタン]または [画面キーボード]を選び、決定ボタン を押す。

戻るボタンを押して、元の画面に戻ります。

# 変換方式を変更する

予測候補を表示するかどうかを設定します。

- **1** ホームボタンを押す。
- **2** [設定]-[機器設定]-[その他の設 定]ー「文字入力設定]を◆/◆ボタンと 決定ボタンで順に選ぶ。
- **3** [変換方式]で[通常方式]または[予測 方式]を選び、決定ボタンを押す。

戻るボタンを押して、元の画面に戻ります。

# <span id="page-64-1"></span><span id="page-64-0"></span>**テレビを壁に取り付け て使う**

# 壁に取り付ける

テレビの機種によって、お使いいただける別売の壁掛け ユニットの型名が異なります。「[主な仕様](#page-60-0)」([61 ペー](#page-60-0) [ジ\)](#page-60-0)をご覧になり、お持ちのテレビに対応している壁掛け ユニットをお使いください。

壁に取り付ける場合は、必ず指定の壁掛けユニットを使 用し、専門業者に取り付けを依頼してください。

また、取り付け時には設置関係者以外近づかないでくだ さい。

専門業者以外の人が取り付けたり、壁への取り付けが不 適切だと、テレビが落下したりして、打撲や骨折など大け がの原因となることがあります。

壁掛けユニットを取り付けるには、テレビに取り付けたス タンドを外し、壁の取り付け位置の確認をしたり、テレビ に必要な部品を取り付ける必要があります。

取り付けかたについて詳しくは、壁掛けユニットに付属の 取扱説明書およびガイドと、以下のWebサイトから「壁掛 けユニット取付方法」(PDF)をダウンロードしてご確認く ださい。

〈ブラビア〉サポートページ <https://www.sony.jp/support/tv/>

#### ご注意

• テレビを壁に取り付けた場合、テレビ背面のコンポジット入力端子 (映像/音声)、コントロール端子、HDMI1入力端子は使用できませ ん。

# **ソフトウェアのダウン ロードについて**

テレビを最新の状態に保つために、デジタル放送から最 新情報をダウンロードして、ソフトウェアを書き換えます。 電源コードを抜いていたり、本体の電源ボタンで電源を 切ったりすると、ダウンロードは行なわれません。 ソフトウェアの書き換え中は電源コードを抜かないでくだ さい。ソフトウェアの書き換えが途中で終了し、誤動作を 起こすことがあります。

# **ソフトウェアに関す る重要なお知らせ**

## **ソフトウェア使用許諾契約書**

この度は弊社製品(以下「本製品」とします)をお買い 上げいただきありがとうございます。本製品の使用を 開始される前に必ず、このソフトウェア使用許諾契約書 (以下「本契約」とします)をお読みください。お客様に よる本製品の使用開始をもって、お客様が本契約の 内容をご確認の上、同内容にご同意いただけたもの とさせていただきます。

万一、本契約および弊社のプライバシーポリシーの条 件にご同意いただけない場合、許諾ソフトウェア(以 下に定義します)の使用およびコンテンツサービス(以 下に定義します)にアクセスすることはできません。そ の場合には、直ちに、許諾ソフトウェアおよび本製品の 返品および代金の返金の手続について弊社にご連絡 ください。なお、本契約および弊社のプライバシーポリ シー(<https://www.sony.jp/privacy/>)の条件は弊 社の判断により適宜変更されることがあります。

本契約は、お客様(以下「使用者」とします)と弊社(以 下「ソニー」とします)との間における本製品に含まれ るソフトウェア(但し、後述の「除外ソフトウェア」を除 きます)の使用許諾に関する条件について規定するも のです。また、本契約は、本製品に含まれる除外ソフト ウェア以外のソフトウェア(本製品に含まれる弊社が 許諾を受けている第三者のソフトウェアを含みます。 なお、当該第三者を以下「原権利者」とします)のみな らず、同梱の印刷物およびオンラインで提供される情 報をも対象としています(以下あわせて「許諾ソフト ウェア」とします)。

本製品は、弊社以外のソニー関連会社を含む第三者 コンテンツプロバイダー(以下「第三者プロバイダー」 とします)により提供される一定のコンテンツサービス (以下「コンテンツサービス」とします)へのアクセスを 可能にするSony Entertainment Network機能を搭 載しています。また、Sony Entertainment Network 機能は、弊社が提供する一定のコンテンツサービス (以下「弊社コンテンツサービス」とします)にアクセス する機能を有しています。かかる弊社コンテンツサー ビスとそのサービスを通じて提供されるコンテンツ (以下「弊社コンテンツ」とします)は、いずれも許諾ソ フトウェアの一部とみなし、本契約の適用を受けるも のとします。なお、Sony Entertainment Network機 能を利用するためには、インターネットへの接続環境 が必要です。また、Sony Entertainment Network機 能を通じてのコンテンツサービスへのアクセスやその サービスの質は、使用者が利用しているインターネッ トサービスプロバイダーから提供される接続環境(接 続速度を含みます)に依存します。さらに、画質および 利用できる画像のサイズ等も、使用者のインターネッ ト接続環境および第三者プロバイダーによるコンテン ツサービスの配信環境により変わります。第三者プロ バイダーにより提供される音楽、音声、写真、画像、映 像等、ソフトウェア、文書、テキスト、動画、メッセージ、 タグその他のデータを含むコンテンツ(以下「コンテン ツ」とします)およびコンテンツサービスは、当該第三 者プロバイダーの判断により提供されるものです。ま た、これらのコンテンツおよびコンテンツサービスにつ いては、第三者プロバイダーが使用者に提示する条件 に基づいて提供されます。なお、高品質なコンテンツ については、追加の費用や使用者の登録が必要にな るケースもありますので予めご了承ください。これら のコンテンツサービスおよびコンテンツは、使用者の 個人的な目的において私的利用の範囲内でのみ利用 されるものであり、レンタル、入場料・視聴料を伴う場

所における上映その他公共の場所での放映を目的に 使用されることは禁止されています。コンテンツサー ビスおよびコンテンツの内容は適宜変更される可能 性があり、また、コンテンツサービスそのものが終了さ れる可能性もありますので予めご了承ください。 本製品を利用した弊社コンテンツおよびコンテンツ サービス等へのアクセスは、インターネット接続環境 を必要とし、当該インターネット接続環境のために必 要な第三者への支払い(インターネットサービス事業 者への支払いを含みますが、これらに限られません) については使用者が自ら責任を負うものとします。弊 社コンテンツおよびコンテンツサービスの利用、動作、 品質は、使用者が用いるインターネットサービスの性 能、回線容量その他の技術的な制限により限定されま す。弊社は、インターネットサービス事業者を含む第三 者から提供される当該インターネット接続環境につい ての責任を一切負わないものとします。当該インター ネット接続環境の条件、品質、性能、回線容量、安全性 その他提供されるサービスの内容については、当該第 三者が責任を負うものとします。

許諾ソフトウェアおよびコンテンツサービスを通じて、 弊社および第三者プロバイダーを含む第三者が本製 品もしくは許諾ソフトウェアに付随して動作するその 他の機器から情報を収集し、または、本製品もしくは これらの機器の動作を制御もしくは監視することが ありますので、その旨ご了承ください。

#### **許諾ソフトウェアの使用許諾**

使用者は、許諾ソフトウェアを本契約にて明示的に認 められた範囲を除き使用することはできません。許諾 ソフトウェアは、本契約に基づいて許諾されますが、使 用者に譲渡されるものではありません。許諾ソフト ウェアは、本製品上においてのみ使用可能です。また、 許諾ソフトウェアは、データファイルを自動的に作成す ることがあり、かかるデータファイルは許諾ソフトウェ アの一部とみなします。使用者は、弊社の同意なく、許 諾ソフトウェアの一部を許諾ソフトウェアから分離し て使用してはならないものとします。また、許諾ソフト ウェアの一部または全部の修正、リバースエンジニア リング、逆コンパイルおよび逆アセンブルを行ってはな らないものとし、本契約にて許諾された目的において のみ使用するものとします。さらに、使用者は、許諾ソ フトウェアを貸与またはリースしてはならないものと します。なお、使用者は、本製品の売却または譲渡に 伴い、許諾ソフトウェアの一切(全ての複製、構成部分、 媒体、印刷物および本ソフトウェアのあらゆるバー ジョンならびにそのアップデートならびに本契約)を譲 渡し、かつ、譲受人が本契約の全条項に同意すること を条件とし、本契約上の権利を第三者に譲渡すること ができるものとします。弊社および原権利者は、本契 約上、使用者に許諾されていない全ての権利を留保 します。許諾ソフトウェアがその動作にあたって使用す るソフトウェア、サービスその他の製品の提供が、提供 者(第三者プロバイダーを含む)または弊社の判断に より中断または終了されることがあります。

#### **除外ソフトウェア**

上記使用許諾にもかかわらず、本製品には、本契約と は別のソフトウェア使用条件に従っていただくものも 含まれます(以下「除外ソフトウェア」とします)。除外ソ フトウェアの中には、「Open Source Initiative」によ りオープンソースライセンスと認定されたソフトウェア ライセンス、またはそれに代わる類似のソフトウェアラ イセンス(当該ライセンスのもとでライセンスされたソ フトウェアの頒布条件として、頒布者に当該ソフトウェ アのソースコードを利用可能にすることを求めるもの を含みますが、これに限られません)の適用を受ける ものもあります(そうしたものを以下「オープンソース コンポーネント」とします)。オープンソースコンポーネ ントに適用される条件は、本契約とともに提供される

か、本製品の「ヘルプ」または「お客様サポート」からご 覧いただけます。また、除外ソフトウェアの一覧および それらに適用されるライセンスの条件は[、http://](http://oss.sony.net/Products/Linux) [oss.sony.net/Products/Linuxで](http://oss.sony.net/Products/Linux)もご確認いただけ ます。

オープンソースコンポーネントについては、それに適 用されるライセンスの条件が、当該ライセンスにて求 められる限度において、本契約の条件に代わって適 用されるものとします。本契約中の制約のいずれかが、 オープンソースコンポーネントに適用されるライセン スにより禁じられている場合には、その限度において、 当該制約は当該オープンソースコンポーネントには適 用されないものとします。オープンソースコンポーネン トに適用されるライセンスにて当社が求められる限度 において、当社は許諾ソフトに関するソースコードを 提供いたします。

#### **ユーザーアカウント**

コンテンツサービスおよびコンテンツへのアクセスな らびにそれらの閲覧および使用にあたり、第三者プロ バイダーその他第三者が使用者に対して、使用者の情 報に基づくユーザーアカウント(以下「アカウント」とし ます)の作成を求める場合があり、また、その情報を正 確にかつ完全に適時、更新することを求める場合が あります。使用者は、アカウントに関するパスワードの 機密性の維持について自ら責任を負うものとします。

#### **情報の収集**

第三者プロバイダーが提供するコンテンツサービスを 通じて、第三者プロバイダーが使用者または当該コン テンツサービスの利用に関して情報を収集することが ありますので、その旨ご了承ください。弊社は、かかる 情報の収集につき責任を負うものではなく、かつ、か かる情報の収集をコントロールすることはできません。 当該コンテンツサービスについてのプライバシーポリ シーを事前にご確認ください。

#### **使用者が提供した情報の利用**

使用者が弊社に対して提供するあらゆる情報(あら ゆるコメント、データ、質問、回答、提案その他これに 準ずるものを含みますがこれらに限りません。また、提 供の方法を問いません。以下「提供情報」とします)は、 全て秘密情報や使用者に帰属する情報ではないもの として弊社は取り扱います。よって、弊社による提供情 報の利用は、使用者のいかなる権利(著作権、著作者 人格権、プライバシー、所有権、公表権その他の権利 を含みますがこれらに限りません)に対する弊社によ る侵害とみなされないものとします。あらゆる提供情 報は、弊社により地域の限定なく使用される可能性が あります(翻案・放映・修正・複製・開示・第三者への許 諾・上演・公表・出版・販売・送信などを含みますがこ れらに限りません)。さらに、使用者は、提供情報につ いてのあらゆる権利および便益を弊社に譲渡し、弊社 は使用者に一切の対価を支払うことなく、提供情報お よび提供情報に含まれるアイデア、ノウハウ、コンセプ ト、技術その他の知的財産権を自由に使用することが できるものとします。なお、これらの権利は、弊社がそ れらの提供情報およびそれらに含まれる知的財産権 を使用する義務を負うものではありません。

#### **情報の送信**

インターネット上の送信に関する機密性および安全性 は、完全に保証されたものではありません。使用者が 送信するあらゆる情報については、暗号化などの技 術を使っている旨の特定の表示がない限り、第三者に より読み取られているまたは傍受されている可能性 があります。弊社に対する情報の送信は、弊社が使用 者に対して特別な責任を負わなければならなくなる ことを意味するものではありません。

#### **デジタル著作権管理**

コンテンツの所有者は、Windows Media デジタル著 作権管理技術(以下「WMDRM」とします)を用いて、 自らの知的財産権(著作権を含む)を保護しています。 本製品は、WMDRMを用いて、WMDRMにより保護 されているコンテンツを利用しています。万一、 WMDRMがコンテンツの保護に失敗した場合、コンテ ンツの所有者は、マイクロソフト株式会社(以下「マイ クロソフト」とします)に対して、保護されるべきコンテ ンツがこれ以上再生または複製されないよう、コンテ ンツサービスにおけるコンテンツの使用を取り消す可 能性があります。保護されているコンテンツに対する ライセンスをダウンロードした場合、使用者は、かかる ライセンスがマイクロソフトにより取り消される可能 性があることに同意したものとみなします。また、コン テンツの所有者は、コンテンツを使用するために使用 者に対してWMDRMの更新を求める場合があり、か かる更新が行なわれない場合、使用者はかかるコン テンツの使用ができなくなります。なお、もともと保護 されていないコンテンツはかかる取消または更新に よる影響を受けません。

#### **広告・宣伝活動**

本製品を通じたコンテンツサービスの提供は、弊社が 当該コンテンツサービスを承認または推奨することを 意味するものではありません。コンテンツサービスお よびコンテンツは、広告・宣伝物を含むことがあります が、これらの広告・宣伝物は、これらのコンテンツサー ビスを受けるために必要なものであることをご理解く ださい。Sony Entertainment Network機能をご利 用いただくには、使用者の居住地(国/地域)のSony Entertainment Network利用規約(SEN利用規約)、 PlayStation®Network利用規約(PSN利用規約)およ びプライバシーポリシーが適用されます。併せてご確 認の上、ご了承ください。

弊社および第三者プロバイダーは、使用者に対して、 これらの広告・宣伝物、情報提供およびコンテンツが 正確であること、適法であること、信頼できるもので あることおよび有効なものであることについて、明 示・黙示を問わず何らの保証を行わないものとし、ま た、これらの広告・宣伝物、情報提供およびコンテンツ について、法律で許容される範囲において一切の責 任を負わないものとします。

#### **年少者にとって不適切なコンテンツおよび年少者に 対する配慮**

一定のコンテンツは、年少者またはその他一定の使用 者による使用に適さないものを含みます。これらのコ ンテンツは、年齢指定がされているものもありますが、 されていないものもあります。弊社は、内容に拘らずコ ンテンツについて一切の責任を負いませんので、コン テンツの使用は使用者自らの責任で行ってください。 また、年少者による本製品、許諾ソフトウェア、除外ソ フトウェア、コンテンツサービスおよびコンテンツの使 用についても、使用者自らの責任で監視、監督を行っ てください。もし、使用者が15歳未満であれば、次の 行動を行う前に使用者の両親または保護者の承認を 得てください。

①コンテンツサービスを通じて弊社に電子メールを送 信する行為。

②その他あらゆる情報を提供する行為。

③使用者の個人情報の提供を求めるコンテスト、ゲー ムに参加するまたは懸賞に応募する行為。 ④あらゆる同好会、グループなどに参加する、⑤掲示

板などに投稿する、またはチャットルームなどに参加 する行為。

⑥オンライン上で物品・サービスを購入する行為。

#### **無保証**

あらゆるコンテンツおよびコンテンツサービスは第三 者プロバイダーにより、またはそのソフトウェアを通じ

て提供されており、弊社がコントロールすることはで きません。かかるコンテンツまたはソフトウェアの選定、 提供、品質、画像のサイズおよび利用可能性は、全て 第三者プロバイダーまたはその他の第三者の責任に より決定されています。第三者プロバイダーが提供す るコンテンツサービス、コンテンツまたはソフトウェア の使用について第三者プロバイダーが定める条件が ある場合、使用者はその条件に従って使用することと します。さらに、コンテンツサービスへのアクセスなら びにその閲覧および使用(ならびにコンテンツサービ スの使用に伴う広告・宣伝物の表示など)は、インター ネット接続環境を必要とし、当該インターネット接続 環境のために必要な第三者への支払い(インターネッ トサービス事業者への支払いを含みますが、これらに 限られません)については使用者が自ら責任を負うも のとします。Sony Entertainment Network機能およ びコンテンツサービスの利用は、使用者が用いるイン ターネットサービスの性能、回線容量その他の技術的 な制限により限定されます。弊社および第三者プロバ イダーは、法律により許容される範囲において、あら ゆる使用者の送受信に関する事項(送受信の非適時 性、送受信データの消失、データの送受信エラーまた は送受信データもしくは個人用設定の不保存)につい ての責任を一切負わないものとする。

許諾ソフトウェア、コンテンツサービスおよびコンテン ツは、現状有姿で何らの保証なく提供されるものとし ます。弊社、原権利者および第三者プロバイダーは、明 示・黙示を問わず、許諾ソフトウェアに関して何らの保 証(非侵害、有用性、合目的性などを含みますが、これ らに限られません)を行わないものとします。弊社、原 権利者および第三者プロバイダーは、許諾ソフトウェ ア、コンテンツサービスまたはコンテンツが使用者の 要求を満たすこと、または、許諾ソフトウェア、コンテン ツサービスまたはコンテンツが中断なく稼動し、不具 合のないものであることを一切保証いたしません。さ らに、弊社、原権利者および第三者プロバイダーは、許 諾ソフトウェア、コンテンツサービスまたはコンテンツ の正確性、信頼性その他一切の保証を行いません。弊 社または弊社の代表者からのあらゆる情報の提供や 助言は、新たに弊社による保証を生じせしめるもので はなく、本契約上の保証に関する条件を変更するもの ではありません。万一、ソフトウェア、当該ソフトウェア を含む媒体、書面、コンテンツサービスまたはコンテン ツに不具合があることが証明された場合は、法律で 許容される範囲において、弊社または弊社の代表者 ではなく使用者が当該不具合の解消に要する全ての 費用を負担することとします。

#### **責任の限定**

弊社、原権利者または第三者プロバイダーは、法律で 許容される範囲において、使用者に対して、あらゆる 特別損害、間接損害、懲罰的賠償、派生的損害その他 これらに準ずるもの(本契約に起因するまたは本契約 に関するもの、本製品、コンテンツサービス、コンテン ツの使用、不使用、不稼動に伴うまたはそれに起因す るもの、逸失利益に関するもの、データ・情報の喪失に 関するもの、営業上の利益・損害に関するものなどに 関連する一切の補償、返金および損害賠償を含みま すが、これらに限られません)について、万一、弊社、原 権利者または第三者プロバイダーがそれらの損害等 について認識を持っていたとしても、一切責任を負わ ないものとします。許諾ソフトウェア、コンテンツサー ビスおよびコンテンツは使用者の責任において使用 されるために提供されます。弊社、原権利者および第 三者プロバイダーは、法律で許容される範囲において、 許諾ソフトウェア、コンテンツサービス、コンテンツおよ び本契約に関するいかなる明示・黙示の保証に関す る違反、契約違反、過失による責任、無過失責任その 他一切の法的責任を負わないものとします。

#### **媒体に関する責任の限定**

許諾ソフトウェアまたはその一部が媒体により提供さ れた場合、弊社は、使用者に対する提供から90日間、 当該媒体に材料または製造上の不具合がないことを 保証します。かかる保証は、弊社から原始的に本件許 諾ソフトウェアの許諾を受けた使用者にのみ適用され ます。かかる保証の違反についての弊社の責任および 使用者が受けられる対応は、媒体の交換のみに限定 されます。上記保証のほか、媒体についての黙示の保 証(有用性、非侵害、合目的性を含みますが、これらに 限られません)は、提供から90日間に限定されます。

#### **対価**

弊社および第三者プロバイダーは、新規または既存の コンテンツまたはコンテンツサービスへのアクセスに ついて、課金することとなるような変更を加える権利 を留保します。さらに、第三者プロバイダーは、当該第 三者プロバイダーが保有するコンテンツへのアクセス に課金する可能性があります。ただし、いかなる場合 においても、課金されることに対する使用者の同意な く、コンテンツまたはコンテンツサービスへのアクセス に課金されることはありません。なお、使用者がかか る課金についての同意を行なわない場合、使用者は 課金対象のコンテンツまたはコンテンツサービスに対 するアクセスは認められません。

#### **知的財産および知的財産権侵害に関するクレームの 通知**

弊社は、第三者の知的財産権を尊重し、使用者に対し ても当該知的財産権を尊重することを求めます。弊社 の著作権その他の知的財産権を侵害しているまたは そのおそれのあるコンテンツにつき、弊社は、弊社の 判断により適宜、許諾ソフトウェアを通じての使用を 停止し、当該コンテンツを保有する第三者プロバイ ダーその他の第三者に対して、当該第三者の定める 知的財産権の保護に関する規定に基づく検討および 対応がとられるよう当該知的財産権侵害についての 通知を行います。許諾ソフトウェアおよびコンテンツは 著作権法その他知的財産権に関する法律、条約によ り保護されています。許諾ソフトウェアおよびコンテン ツの使用を認めることは、使用者に対して弊社および 第三者プロバイダーからそれらが保有するロゴ、サー ビスマーク、商標、商号その他それらに準ずるものを 許諾することを意味しないものとします。許諾ソフト ウェアおよびコンテンツに関する全ての権利および便 益ならびにそれらの複製または構成要素は、弊社、原 権利者、提供者または第三者プロバイダーに帰属する ものとし、本契約にて明示的に許諾されていないあら ゆる権利については、これらにより留保されます。

使用者は、使用者の全ての活動(アクセス、閲覧その 他本製品またはアカウントを通じて行われるコンテン ツサービスの使用を含みますが、これらに限られませ ん)について自ら責任を負います。使用者は、合法的 な目的においてのみ、許諾ソフトウェア、コンテンツ サービスおよびコンテンツを使用することができます。 使用者は、許諾ソフトウェア、コンテンツサービスおよ びコンテンツ(音声、画像、文書、動画、メッセージ、タグ その他のデータを含みますがこれらに限られません) およびそれらの複製を商用、営利または公共のために、 配布、交換、修正、販売または送信を行うことはできま せん。本契約に定める条件を遵守する限りにおいて、 弊社は、使用者に対して、コンテンツサービスやコンテ ンツにアクセスするためにSony Entertainment Network機能を使用する非独占的かつ譲渡不能な 限定的ライセンスを付与します。また、使用者は、許諾 ソフトウェア、コンテンツサービスおよびコンテンツの 動作を中断、停止させたり、そのような試みをすること はできません。

万一、使用者の作品が著作権侵害を構成するような かたちで複製されていると思われる場合、または使用 者の知的財産権が何らかの形で侵害されていると思 われる場合は、まず、第三者プロバイダーに対して対 応をご相談ください。万一、使用者が第三者プロバイ ダーと連絡が取れない場合、もしくは、侵害のおそれ があるコンテンツが弊社のものである場合、ソニーご 相談窓口までご連絡ください。

#### **第三者に対する責任**

以下のいずれかに関連してまたは起因して、使用者ま たは弊社、弊社役員・従業員その他関係者(以下「補 償対象者」とします)と第三者との間で紛争が生じた 場合、使用者は、使用者自身の費用でそれらの紛争を 解決するものとし、補償対象者に対して一切の迷惑を かけないものとします。

①使用者による本契約違反または違反のおそれ、 ②使用者から弊社に対して本契約に基づいて提供さ

れた情報、 ③使用者による第三者の権利侵害またはそのおそれ、

④使用者による許諾ソフトウェア、コンテンツサービス またはコンテンツの損傷、毀損。

使用者は、解決のために代理人を選定し、使用者、弊 社または補償対象者を代理せしめる場合は、弊社、そ の他の関連する補償対象者の同意を得るものとしま す。使用者およびその代理人は、補償対象者と協議の 上、当該紛争を解決するものとします。弊社および補 償対象者は、上記の補償を受けることを前提に、自ら の費用で、当該紛争を解決する権利を留保します。使 用者は、弊社および補償対象者の書面による事前の 同意なく、弊社および補償対象者の不利益になるよう な判断、和解その他一切の活動を行うことはできませ ん。

#### **自動アップデート機能ならびに本契約の改定**

許諾ソフトウェアは、適宜、例えばバグの修正、機能の 改善、セキュリティ機能の許可などを目的に、弊社また は第三者によりアップデートまたは修正されます。これ らのアップデートまたは修正により、使用者が使用し ている許諾ソフトウェアの機能が変更されたり、一部 が削除されたりする可能性もあります。また、これらの アップデートまたは修正は弊社の判断により行われ、 当該アップデートまたは修正の適用を許諾ソフトウェ アの継続的な使用の条件にすることもあります。なお、 許諾ソフトウェア、コンテンツサービスまたはコンテン ツに適用される本契約の条件についても弊社により 一部変更、修正または削除される可能性があります が、いずれの場合においても事前に使用者に通知さ れます。当該通知以降の使用者によるコンテンツサー ビスまたはコンテンツへのアクセスをもって、使用者に よる当該変更、修正または削除された本契約に同意

いただけたものとさせていただきます。弊社は、一切 の通知なくコンテンツサービスの全てまたは一部を一 時的にまたは恒久的に変更、中止、削除または停止す ることがあります。弊社は、法律の許容する範囲内に おいて、かかる変更、中止、削除または停止につき、使 用者に対して一切の責任を負いません。また、使用者 が本契約の条件に違反した場合、その他の権利を一 切放棄することなく、弊社は、コンテンツサービスまた はコンテンツに関する本契約の条項を中止または終 了させることができます。使用者が本契約の条項に違 反していると弊社が判断した場合、弊社は、本契約の 履行を強制するまたは不履行を是正するためのあら ゆる法的または技術的な対策(使用者によるコンテン ツサービスへのアクセスの即時停止)をとることがで きます。

#### **高リスク活動**

許諾ソフトウェアは、耐障害性を持ち合わせておらず、 また、許諾ソフトウェアの欠陥や誤動作が、身体、生命、 個人の財産その他物理的または環境的な損害をもた らすような環境での使用を想定しておらず、そのよう に設計、製造されていません。弊社、原権利者ならびに それらの関係者は、特にこれらの環境における許諾ソ フトウェアの有効性について明示・黙示を問わず一切 保証いたしません。

#### **暗号化技術の輸出に関する規制**

許諾ソフトウェアおよびコンテンツは、暗号化技術を 含んでいる可能性があります。暗号化技術を含む許 諾ソフトウェアおよびコンテンツは、輸出入に関する法 令、規制または政府による許可・認可の対象となる可 能性があり、使用者は、本製品、許諾ソフトウェアおよ びコンテンツに適用のある法令、規制その他の規則及 び国際条約を遵守する責任を負います。なお、暗号化 技術を含む許諾ソフトウェアおよびコンテンツは、外 国政府または政府関係機関による使用を意図してい ません。

#### **完全合意条項、通知、放棄その他**

本契約、本製品に関する限定的な保証、弊社のプライ バシーポリシーおよびコンテンツサービスに関して提 供された追加の利用条件は、本製品、許諾ソフトウェ ア、コンテンツサービスおよびコンテンツに関する使 用者と弊社間の完全なる合意であるものとします。弊 社からの本契約に基づくあらゆる通知は、書簡、電子 メールまたは弊社のコンテンツサービスを通じて行わ れます 弊社による木契約上の権利の不行使は それ らの権利を放棄したものとみなされないものとします。 万一、本契約の一部が法律により無効となった場合で も、当該条項は本契約の本旨に鑑みて法律により許 容される範囲内で強制されるものとし、当該条項以 外は有効に存続するものとします。本契約に定めのな い事項または本契約の解釈に疑義を生じた場合には、 弊社および使用者は誠意をもって協議し、解決するも のとします。

#### **第三受益者**

原権利者および第三者プロバイダーは、本契約におけ る第三受益者として取り扱われるものとし、本契約の ソフトウェア、コンテンツサービスおよびコンテンツに 関する条項は適宜、適切に当該第三者および第三者 プロバイダーにより強制されるものとします。

#### **期間**

本契約は、次に従い解除されるまで有効なものとしま す。弊社は、使用者が本契約に違反した場合、使用者 に対する通知をもって、直ちに本契約を解除すること ができるものとします。その場合、使用者は、速やかに 許諾ソフトウェアをそれらの複製を含めて廃棄するも のとします。また、解除にあたって、使用者は、弊社、原 権利者、第三者プロバイダーに対して、許諾ソフトウェ

ア、コンテンツサービスおよびコンテンツの使用ができ なくなることを理由に費用の償還などを求めること はできないものとします。

#### **準拠法、裁判管轄**

本契約の準拠法は、日本国の法律とします。

#### **ユーザー登録の抹消**

使用者が、本契約に従って本製品を返品もしくは譲渡 する場合、または本契約が終了した場合には、使用者 は、①本製品を通じて取得またはアクセスした全ての アカウントを消去することによりユーザー登録を抹消 し、②本製品を工場出荷時の状態に戻すものとします。 使用者は、本製品を通じて取得したアカウント、ユー ザーネーム、パスワードに関する情報の秘密保持につ いて一切の責任を負うものとします。

#### **GNU GPL/LGPL 適用ソフトウェアに関するお知ら せ**

本製品には、以下のGNU General Public License (以下「GPL」とします) またはGNU Lesser General Public License (以下「LGPL」とします) の適用を受 けるソフトウェアが含まれております。 これらのソースコードは、Web でご提供しております。 ダウンロードする際には、以下のURL にアクセスして ください。

<http://oss.sony.net/Products/Linux/>

# 索引

# あ行

![](_page_68_Picture_49.jpeg)

# か行

![](_page_68_Picture_50.jpeg)

# さ行

![](_page_68_Picture_51.jpeg)

# た行

![](_page_68_Picture_52.jpeg)

# な行

![](_page_68_Picture_53.jpeg)

# は行

![](_page_68_Picture_54.jpeg)

# ま行

![](_page_68_Picture_55.jpeg)

# や行

![](_page_68_Picture_56.jpeg)

# ら行

![](_page_68_Picture_57.jpeg)

# アルファベット

![](_page_68_Picture_58.jpeg)

![](_page_71_Picture_0.jpeg)

すぐに電源プラグを抜いて使用を中止し、故障や事故の防止のために、お買い上げ店、またはソニーご相談窓口に ご相談ください。

よくあるお問い合わせ、窓口受付時間などは https://www.sony.jp/support/ ホームページをご活用ください。

![](_page_71_Picture_3.jpeg)

ソニー株式会社 〒108-0075 東京都港区港南1-7-1

© 2022 Sony Corporation Printed in China